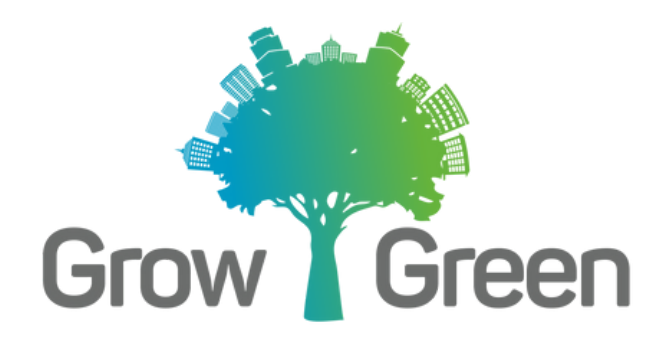

Módulo 1: WordPress - Creación de un post Docente: Pedro Monteros Valdivieso

## **CREACIÓN DE UN POST (Entrada):**

## Paso 1: Empezar una nueva entrada (post)

Para empezar un post puede dar clic en la barra lateral izquierda en Entradas y posteriormente dar clic en Añadir nueva entrada. También puede dar clic en la parte superior derecha en Escribe.

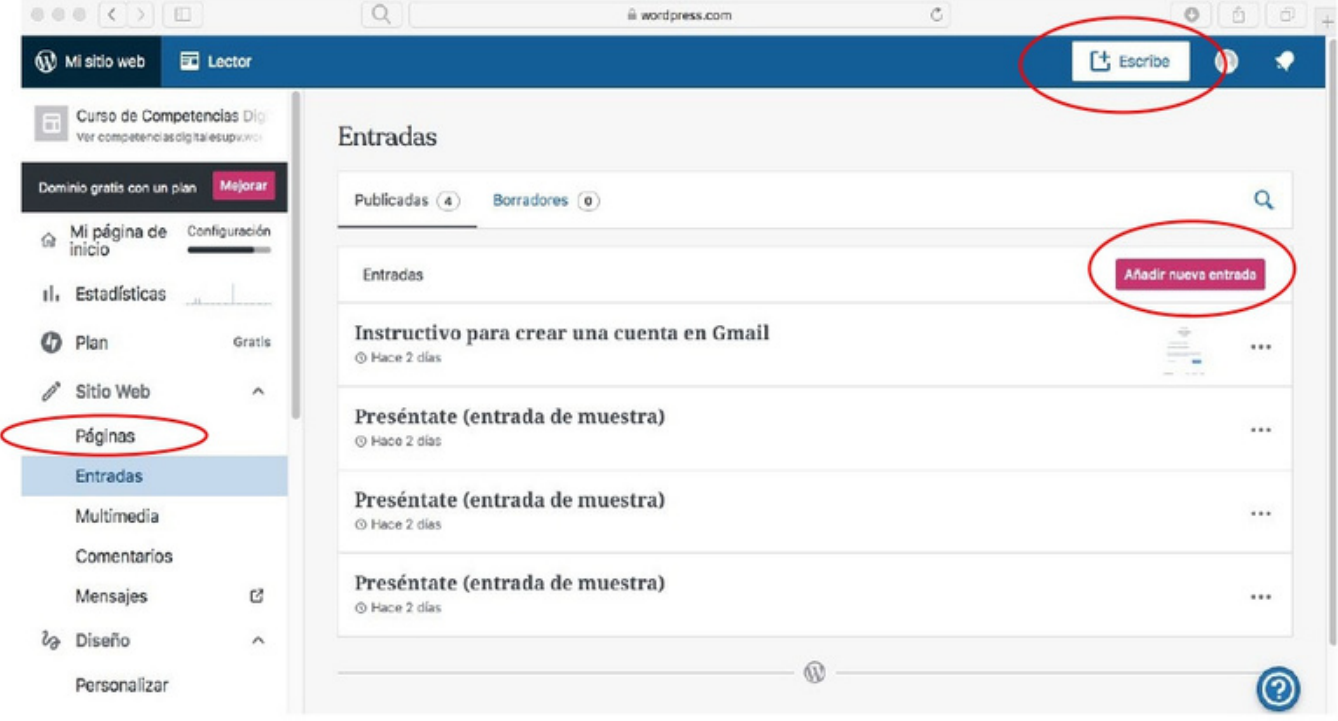

## Paso 2: Escribir el título a la entrada

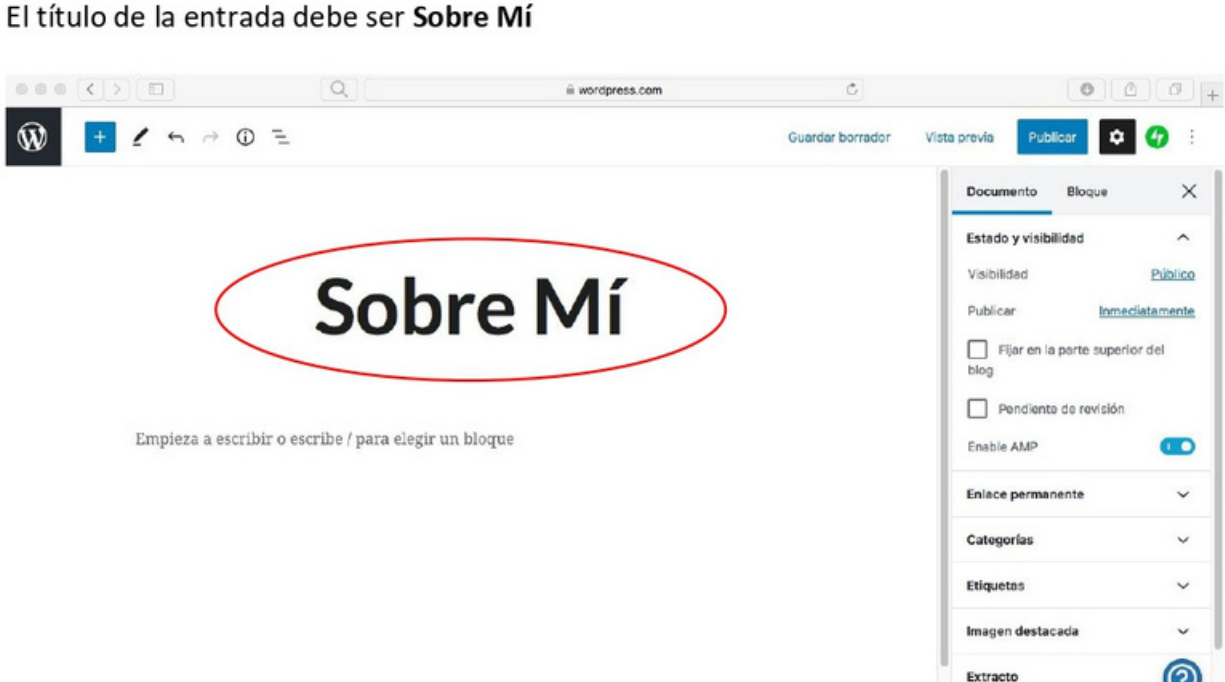

 $\bullet$   $\bullet$ 

 $\ddot{\phantom{a}}$  $\times$ 

 $\hat{ }$ 

Público

 $\bullet$ 

 $\checkmark$ 

 $\checkmark$ 

 $\checkmark$  $\circledcirc$ 

Inmediatamente

### Paso 3: Agregar el primer subtítulo

**Decuments** 

Insertar el primer subtítulo. Damos clic en el símbolo de párrafo que aparece por defecto y posteriormente seleccionamos Encabezado

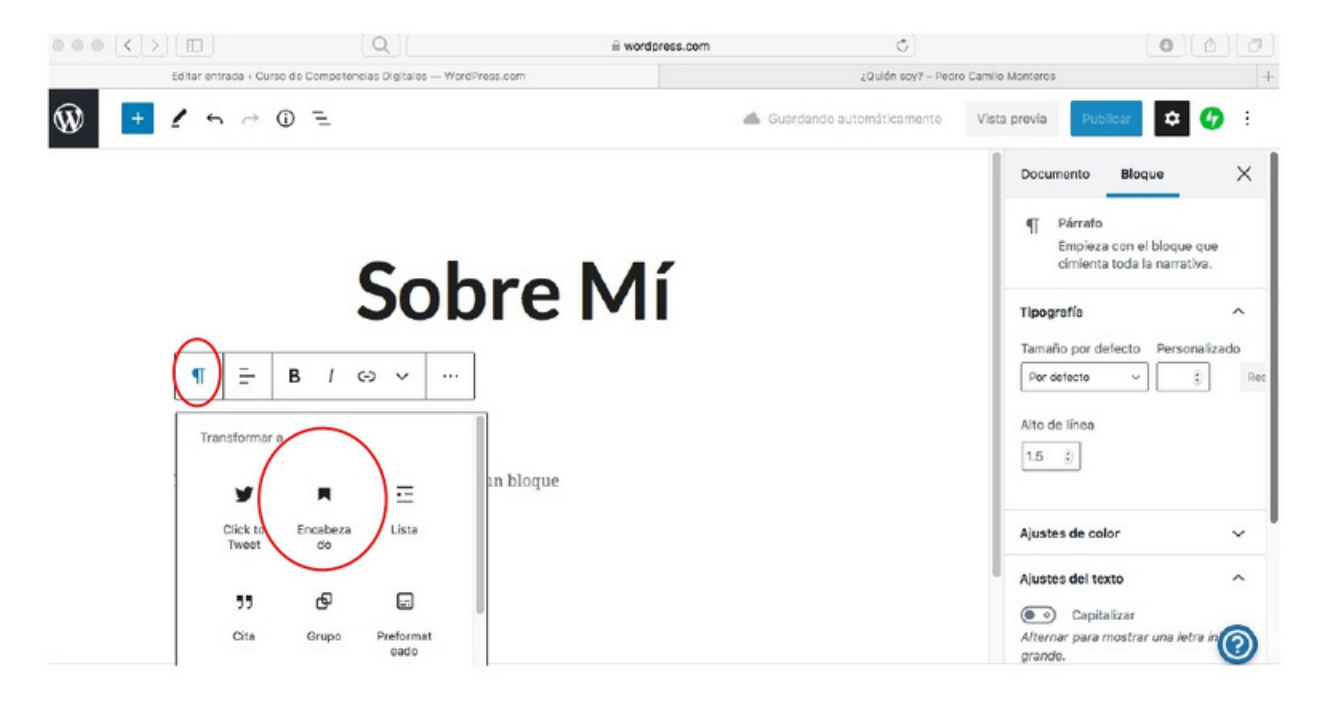

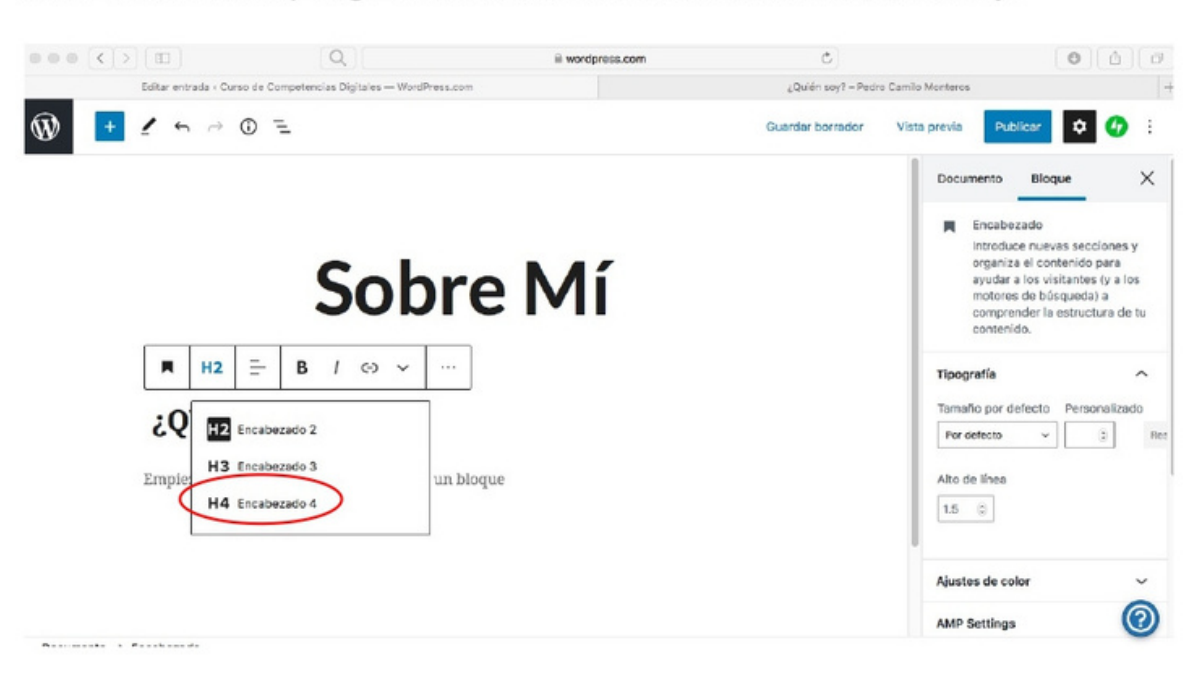

Debe dar clic en H2 y elegir el Encabezado H4. El subtítulo será ¿Quién soy?

## Paso 3: Agregar el texto del primer párrafo

Se debe situar en la opción Empieza a escribir o dar clic en + y luego en párrafo. Debe redactar su primer párrafo en el que debe realizar una autodefinición personal.

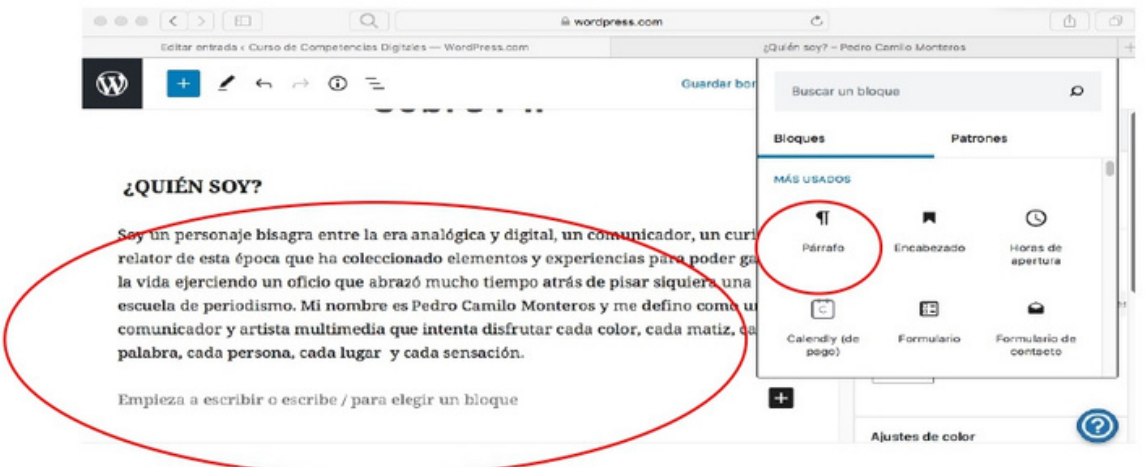

Al subrayar el texto escrito se desplegará un menú que permite editar el formato del texto. Debe dar clic en la flecha hacia abajo y posteriormente en Justificar

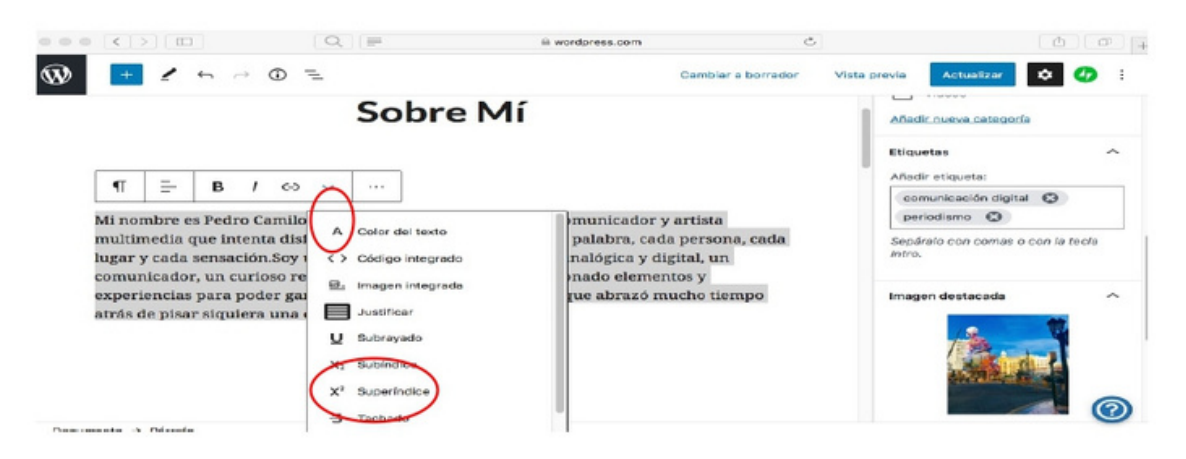

#### Paso 4: Agregar una imagen

Debe dar clic en +, al desplegarse el menú bloques elegir Imagen.

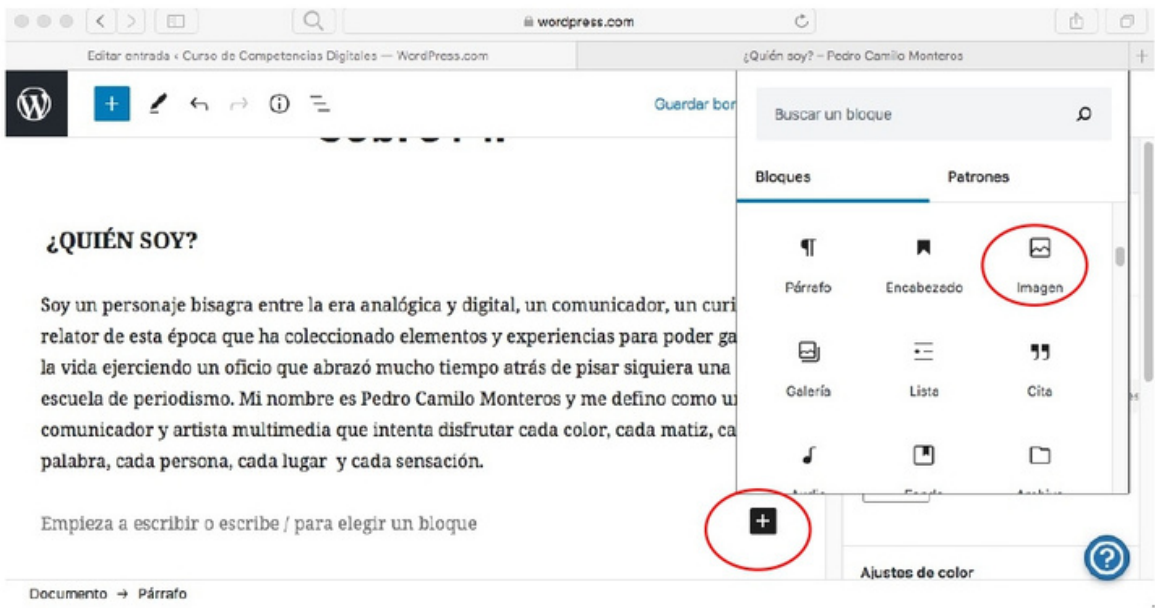

Se despliega un nuevo menú, debe Subir una imagen desde su ordenador. Aparecerá una nueva pantalla y deberá elegir una fotografía (preferible una fotografía personal que complemente su autodefinición) y dar clic en Seleccionar.

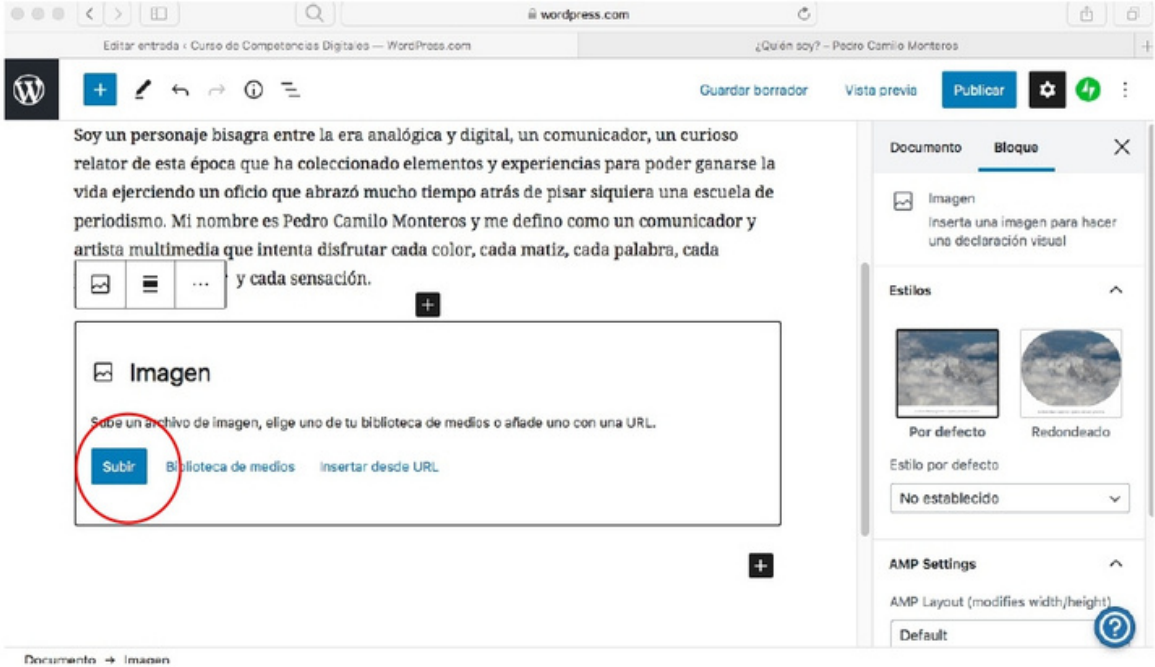

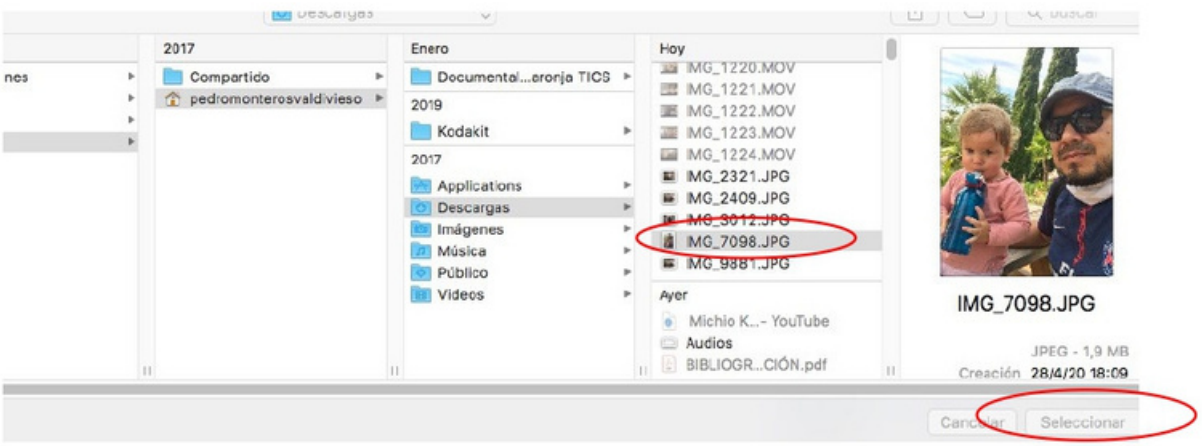

Una vez la foto se ha cargado, puede dar clic y mantener pulsado el clic sobre el círculo azul que aparece en el borde de la foto para definir el tamaño de la foto en la entrada.

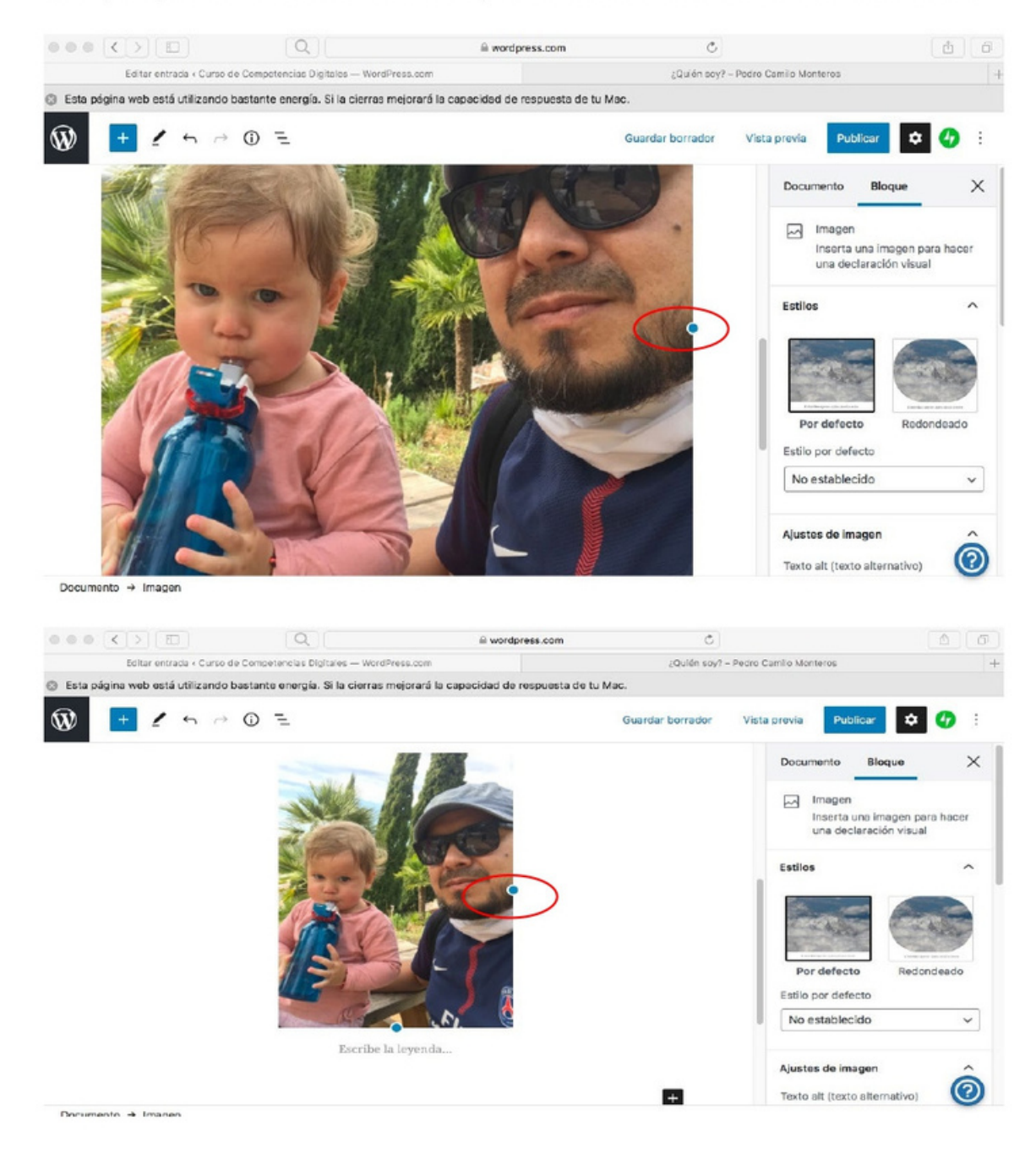

Debajo de la imagen subida dar clic para poder escribir una descripción sobre la imagen.

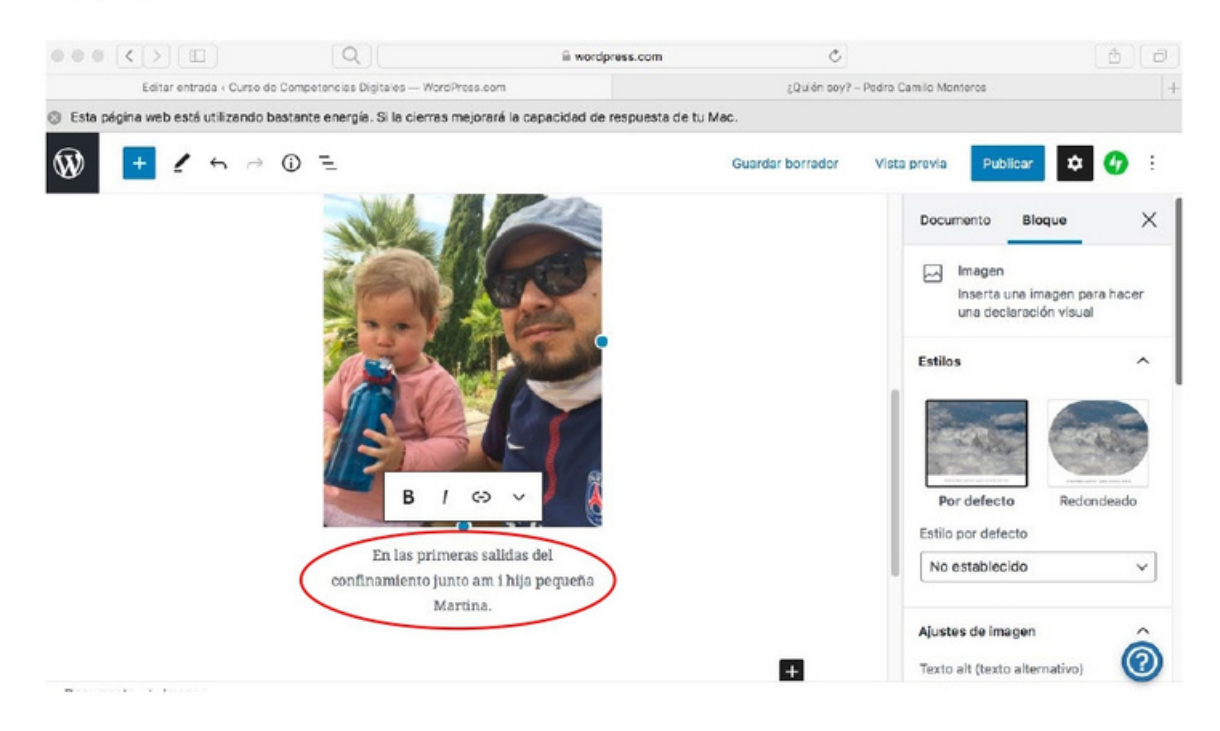

## Paso 5: Agregar el segundo subtítulo

Debe dar clic en +, al desplegarse el menú bloques elegir Encabezado.

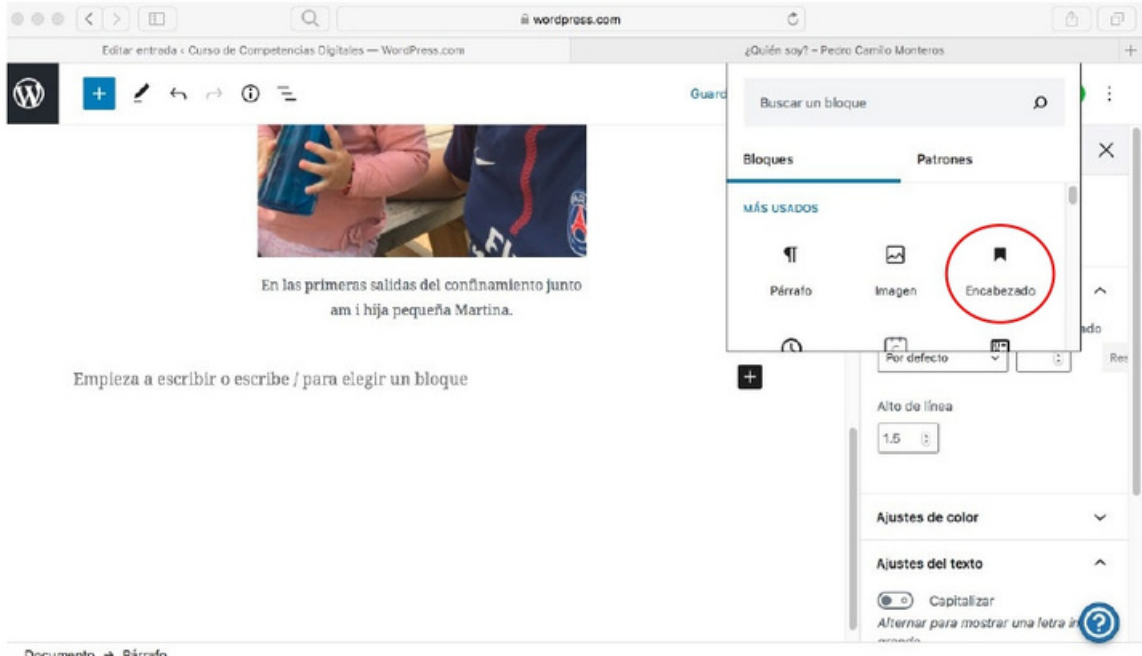

Documento  $\rightarrow$  Párrafo

# Agregar el subtítulo ¿De dónde soy?, luego seleccionar el Encabezado H4.

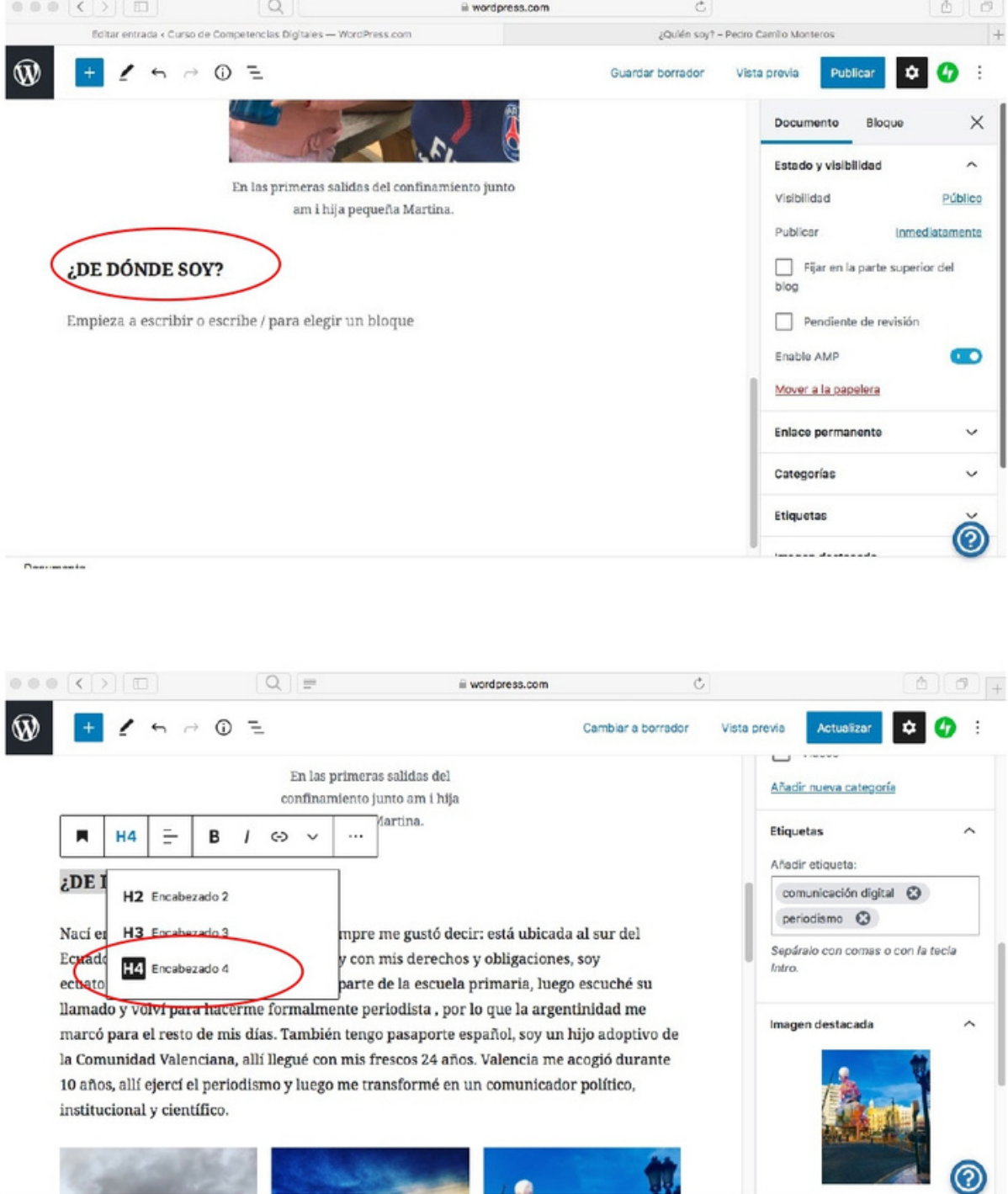

#### Paso 6: Agregar el texto del segundo párrafo

Redactar un párrafo explicativo que defina su sentir sobre su lugar de origen, procedencia, residencia o lugar con el que se identifique. Una vez esté completo el texto, al desplegarse las opciones de formato del texto dar clic en la flecha hacia abajo y Justificar.

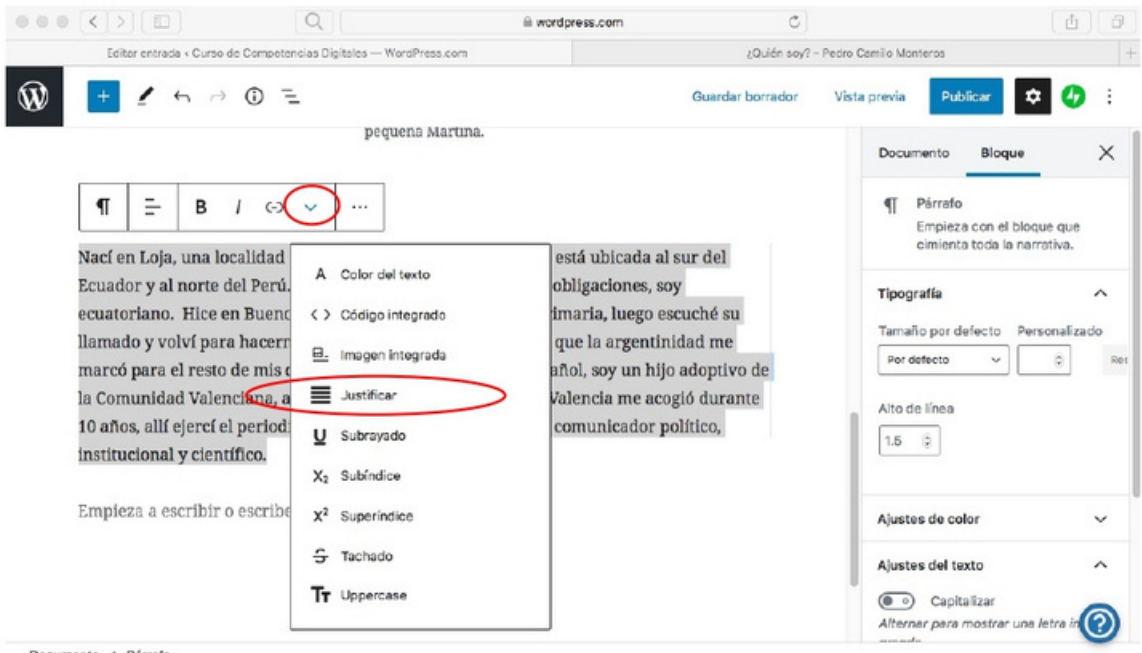

Documento → Párrafo

## Paso 7: Agregar una galería fotográfica

Dar clic en  $\pm$  y al desplegarse el menú ir hacia abajo hasta encontrar la opción Galería.

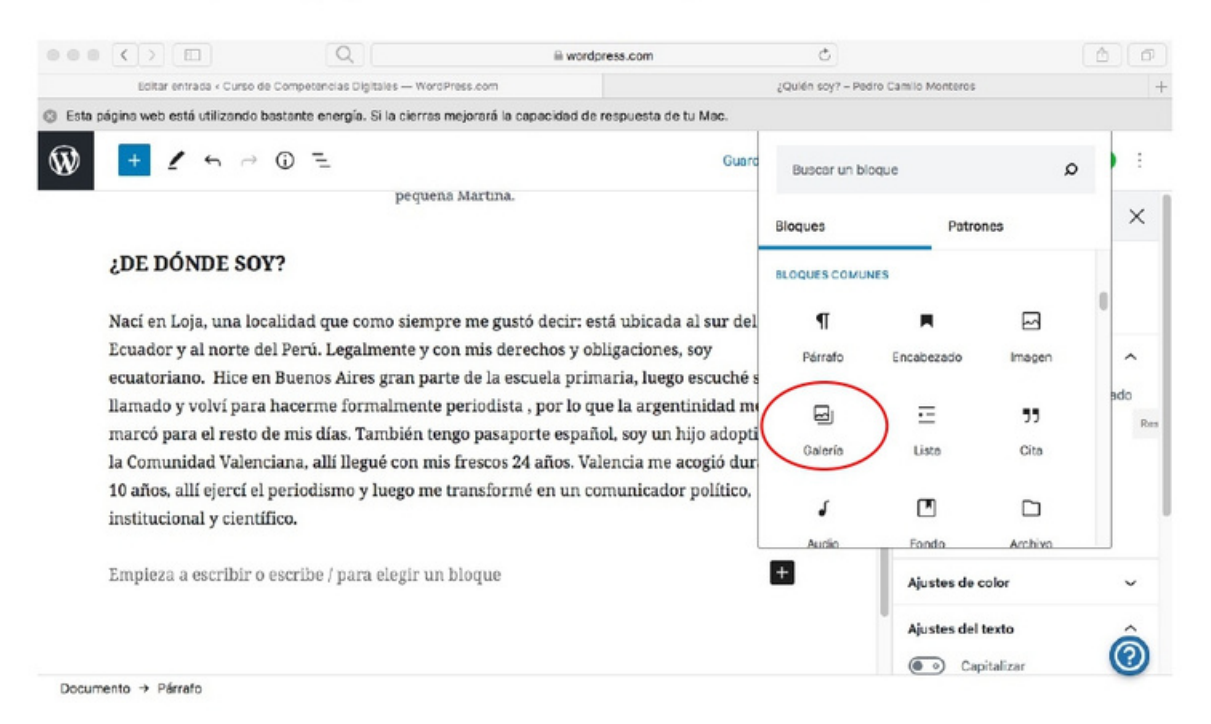

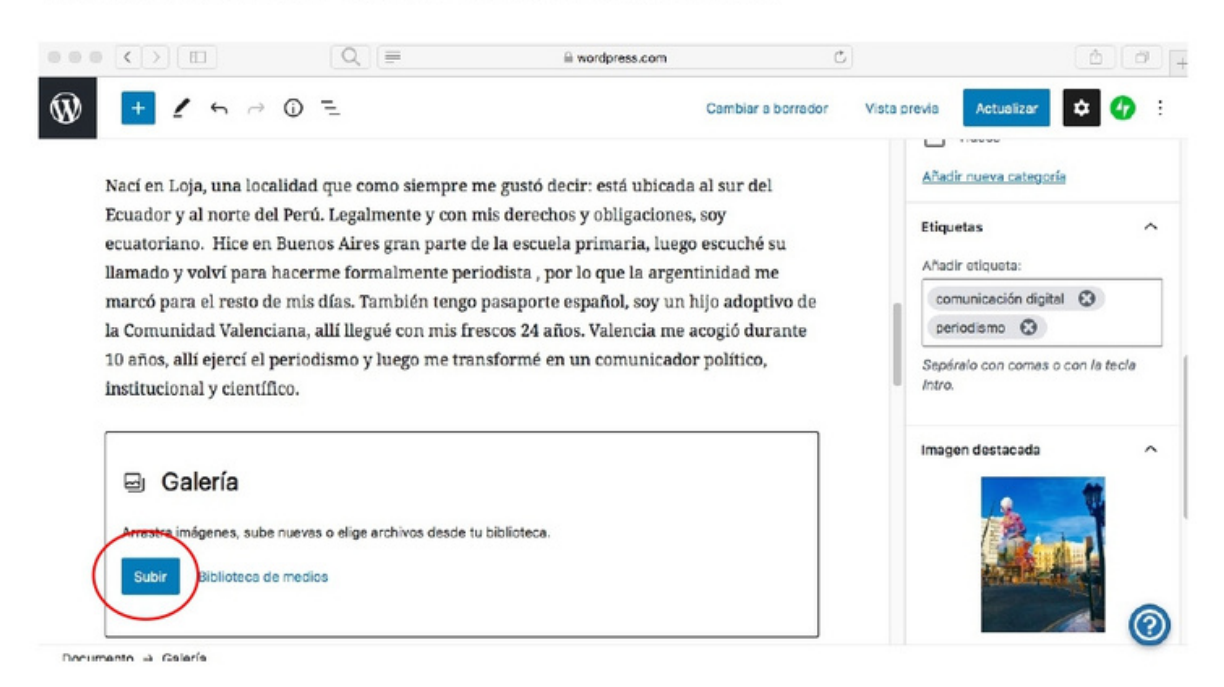

## Una vez se despliegue el menú Galería, dar clic en Subir.

Elegir más de 2 fotografías de su ordenador. Dar clic en Seleccionar.

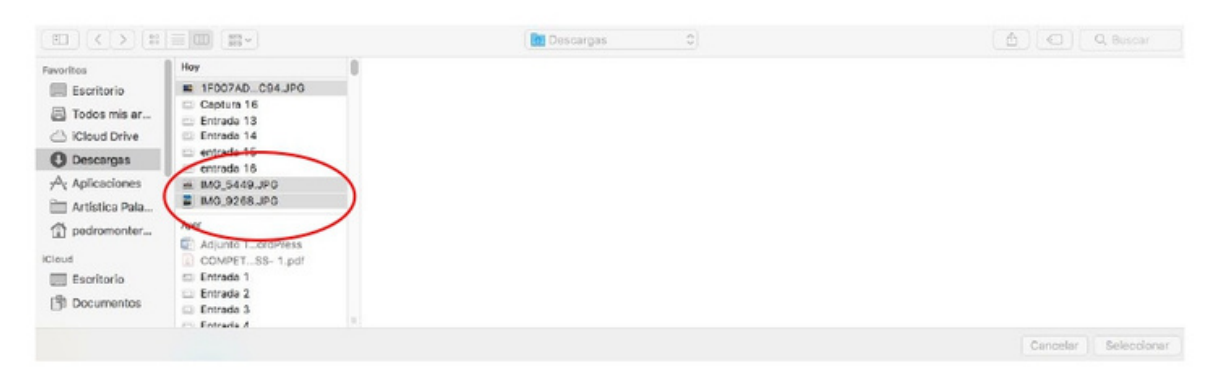

En la parte derecha aparece la opción de elegir un tamaño de las imágenes. Si deseo agregar más imágenes puedo dar clic en Subir. Escribir bajo de las imágenes un pie de foto que apoye a las imágenes.

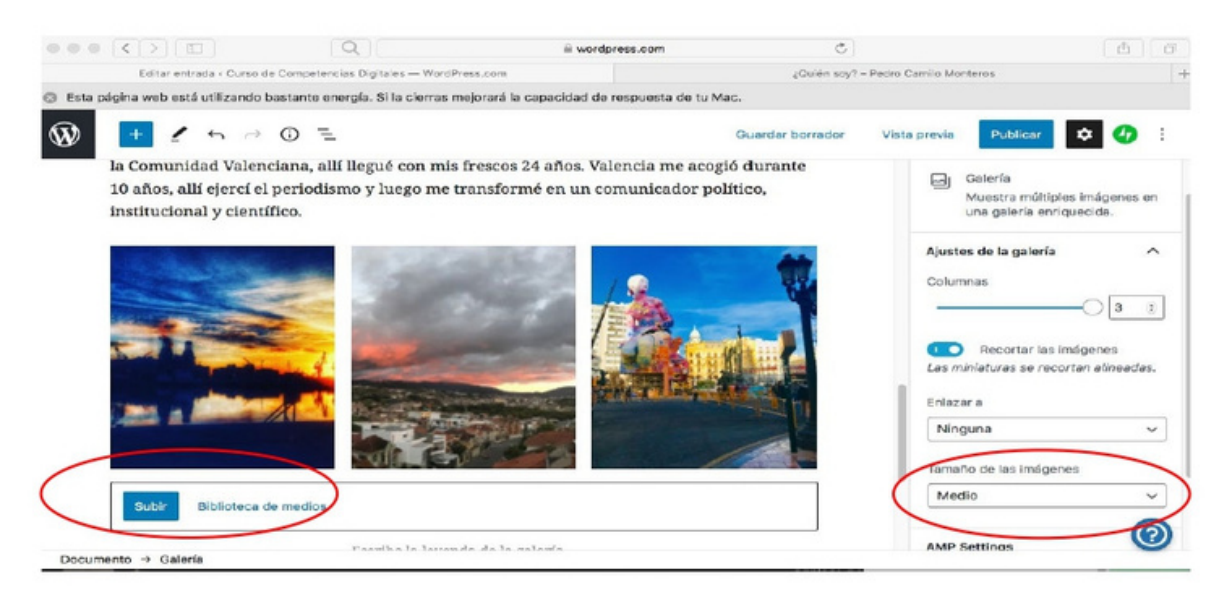

#### Paso 8: Agregar un tercer subtítulo

Dar clic en + y luego en Encabezado. El tercer subtítulo se llamará Mis intereses.

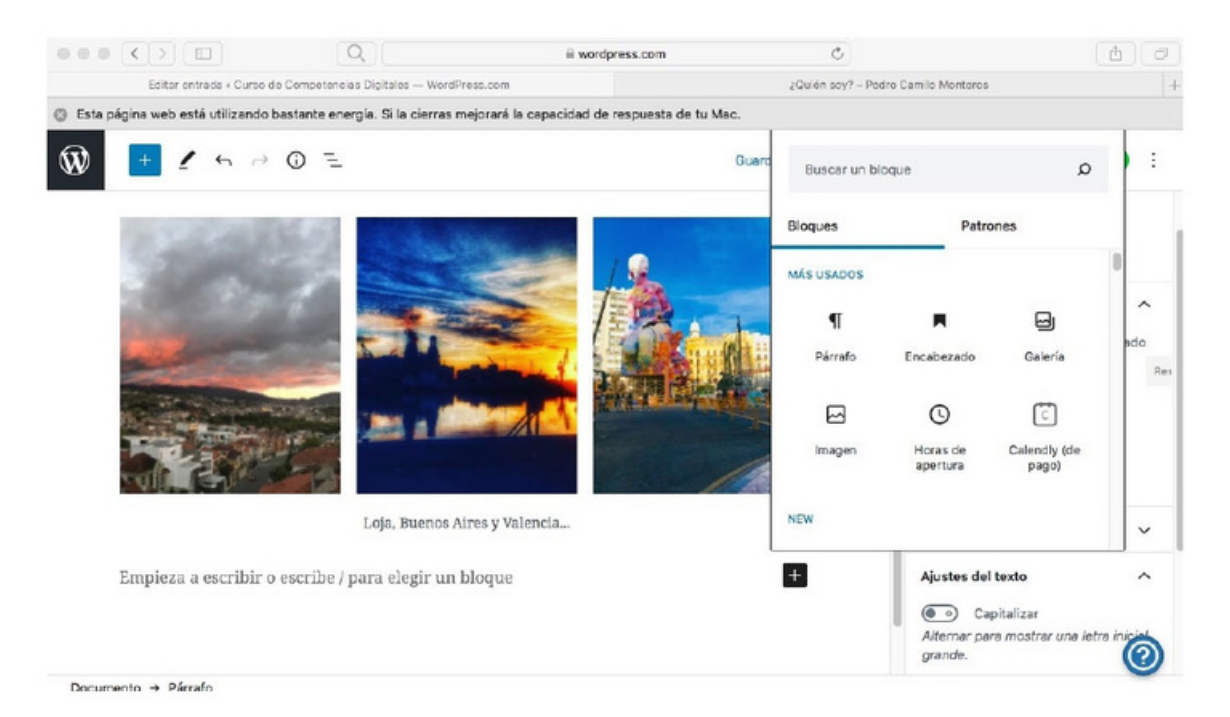

### Elegir el tipo de Encabezado H4.

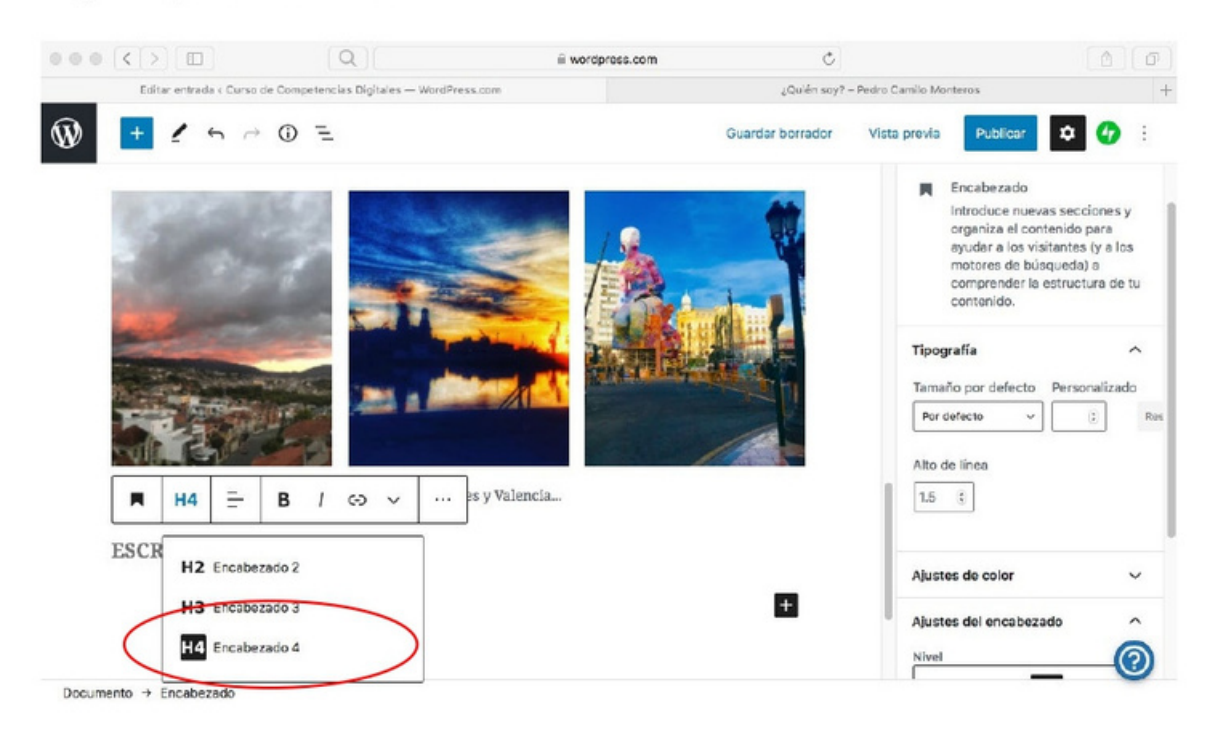

#### Paso 9: Escribir párrafo sobre Mis Intereses

Redactar un párrafo en el que describa cuales son sus intereses, puede ser a nivel personal, a nivel profesional o una mixtura entre ambos. Una vez redactado el texto,, desplegar la flecha hacia abajo y Justificar.

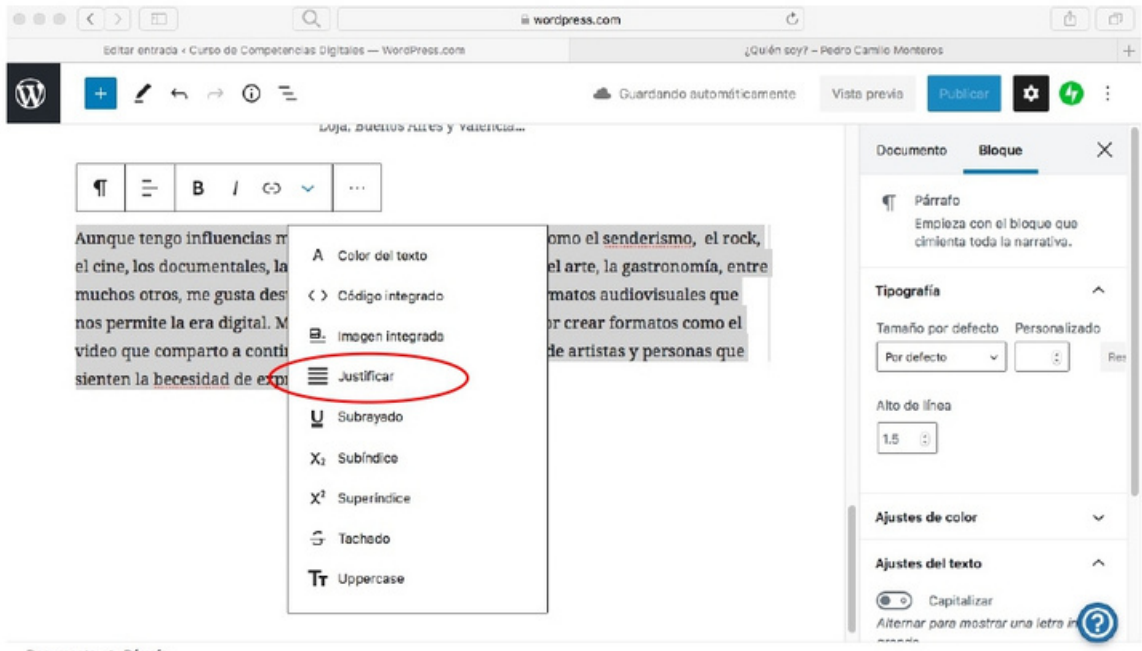

Documento → Párrafo

#### Paso 10: Agregar un video de YouTube

Luego de el párrafo sobre Mis Intereses, agregaré un video de Youtube que sirva para apoyar el texto sobre mis intereses (agregar un video con una pleícula, canciones, cualquier video que le agrade). Debe buscar el video en Youtube y una vez lo haya ubicado, copiar la barra de direcciones del video.

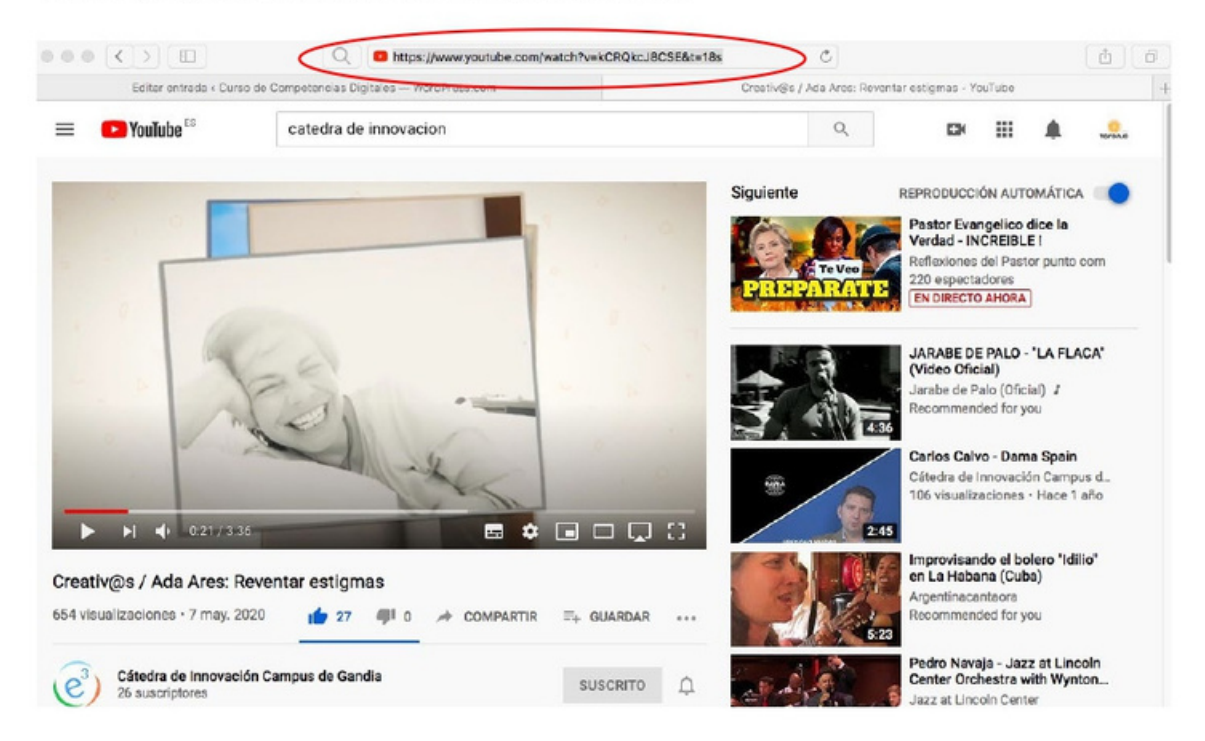

Dar clic en + bajar el navegador hasta encontrar el ícono de YouTube y dar clic sobre este.

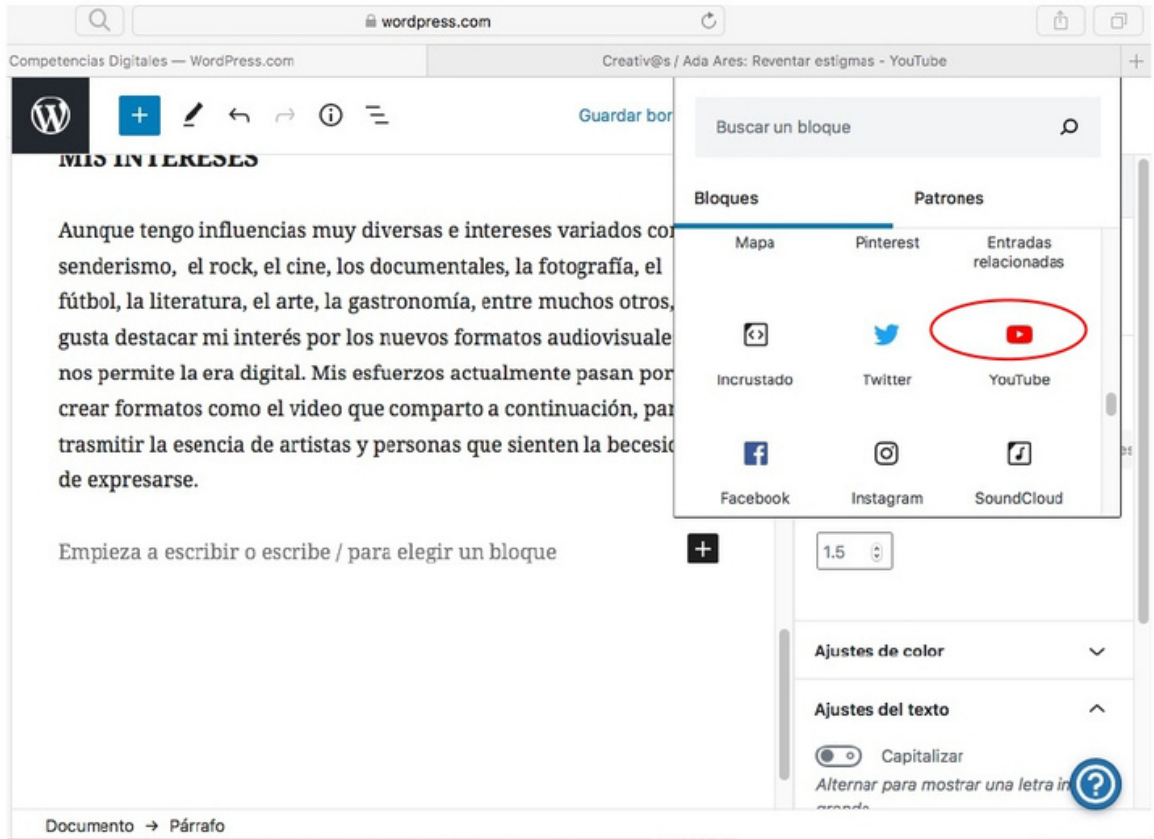

Una vez se despliega el menú YouTube URL, pegar la dirección del video y dar clic en Incrustar. Escribir una descripción abajo del video incrustado.

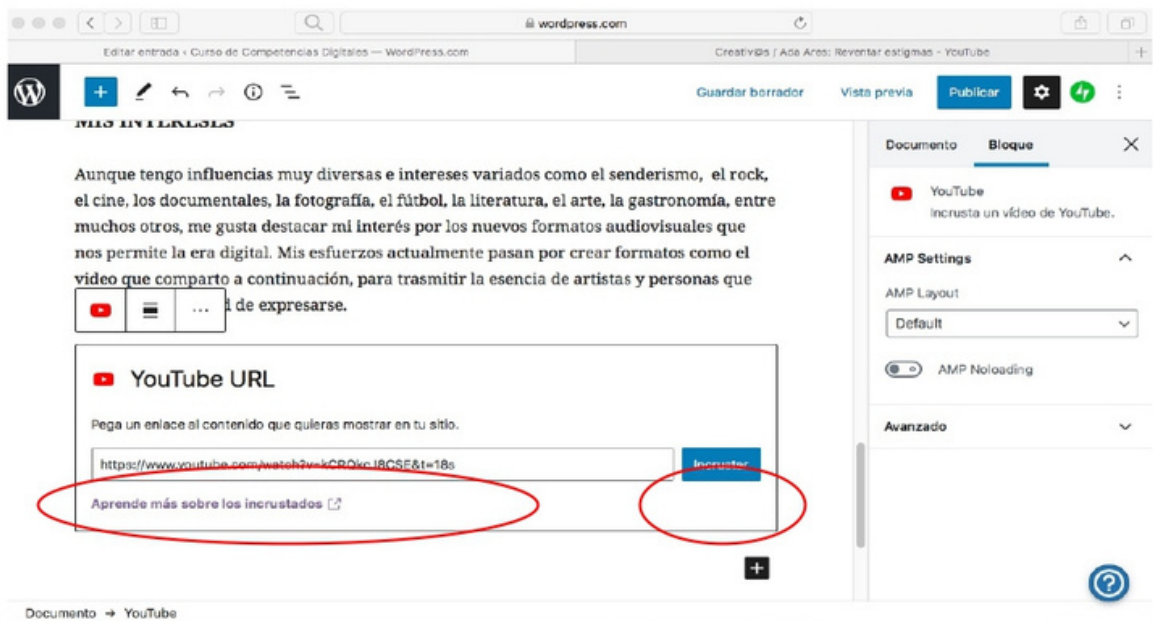

## Paso 11: Agregar una Cita

Dar clic en + bajar el navegador hasta encontrar la opción Cita.

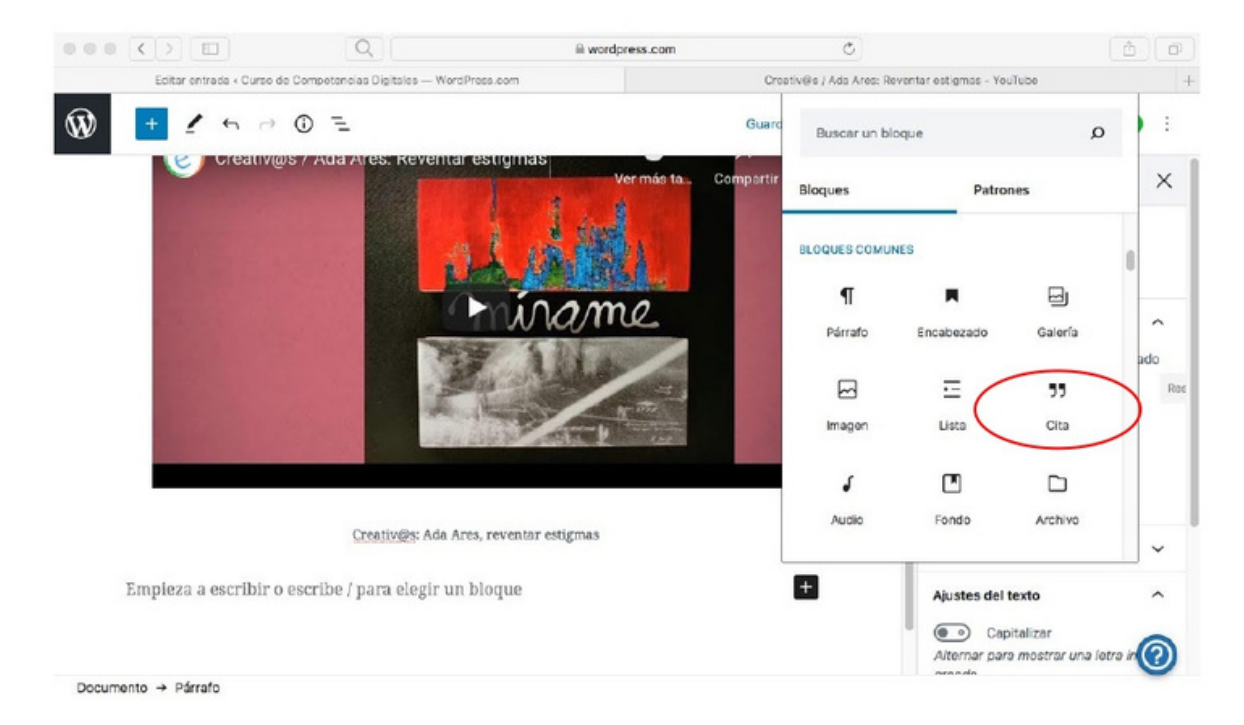

Escribir una cita de un autor con el que se identifiquen. En la parte baja de la cita me sale la opción de agregar él o la autora de la cita.

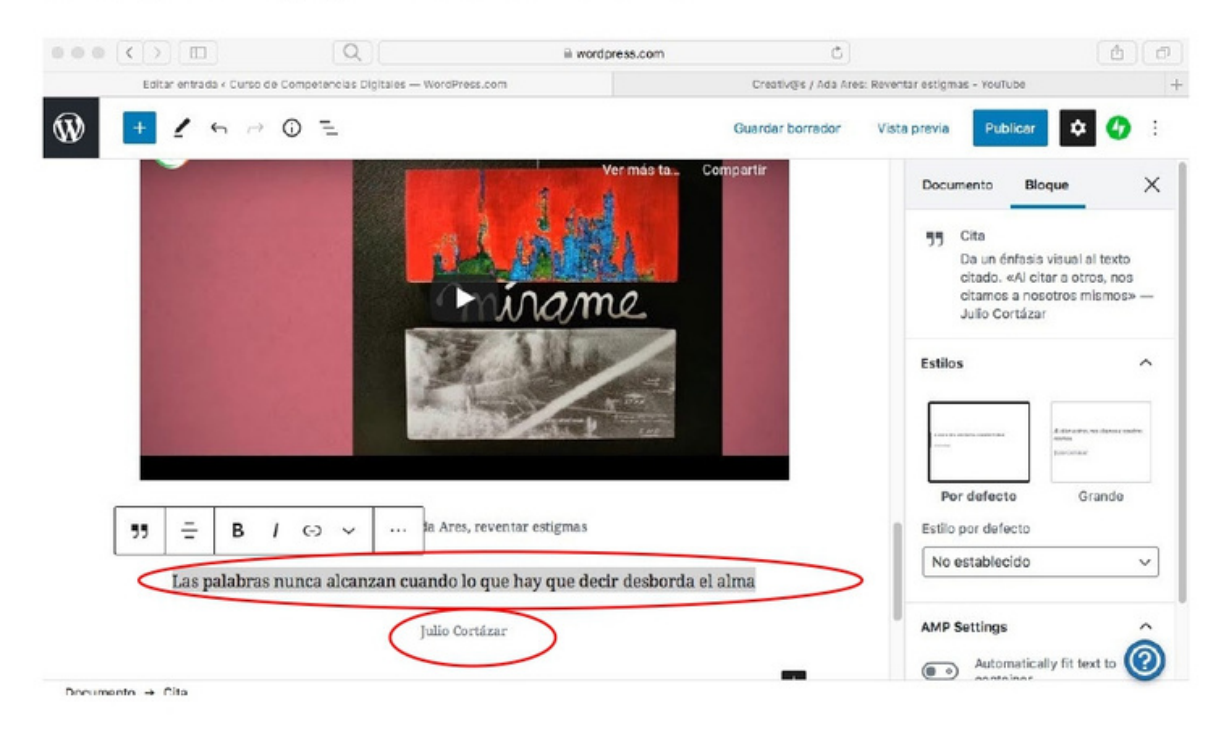

## Paso 11: elegir la Categoría de la entrada

En el menú de la barra lateral derecha dar clic en Categorías. Posteriormente seleccionar Sobre Mí.

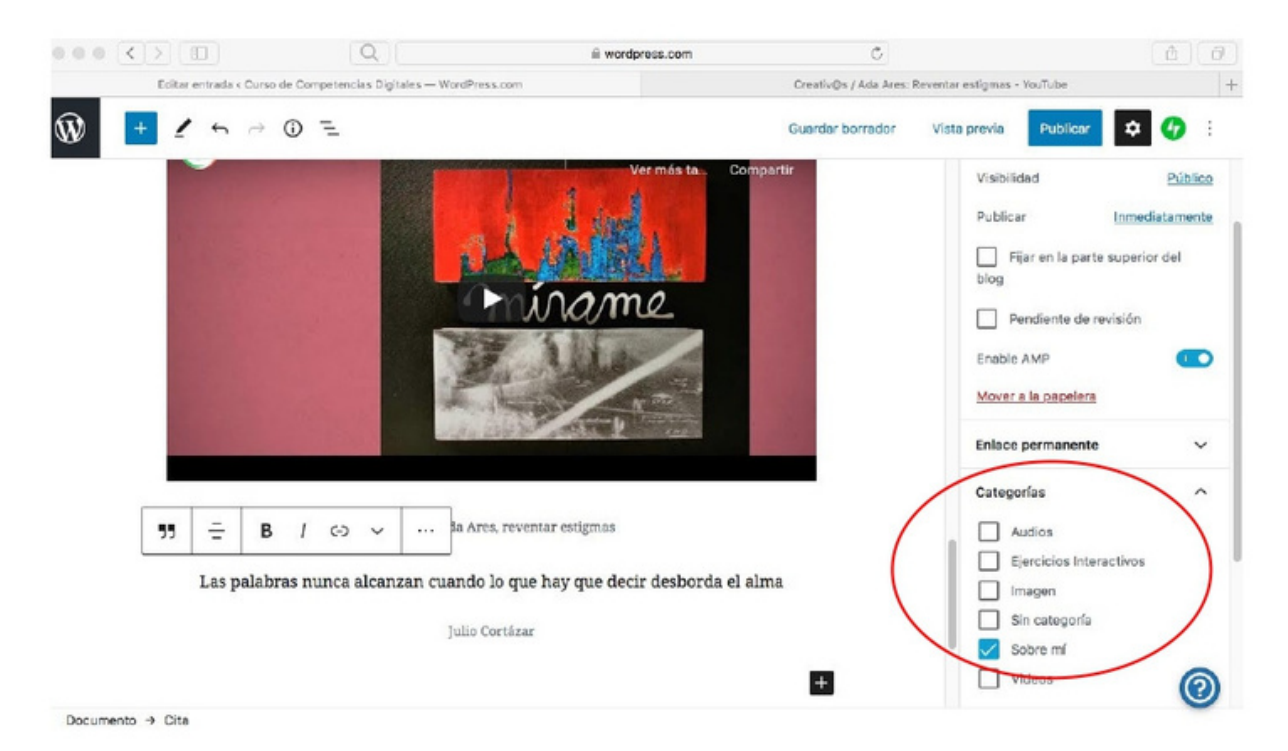

### Paso 12: Escribir las etiquetas de la entrada

Se recomienda escribir Etiquetas del post. Son palabras o grupo de palabras clase que permiten que puedan encontrarme en los buscadores.

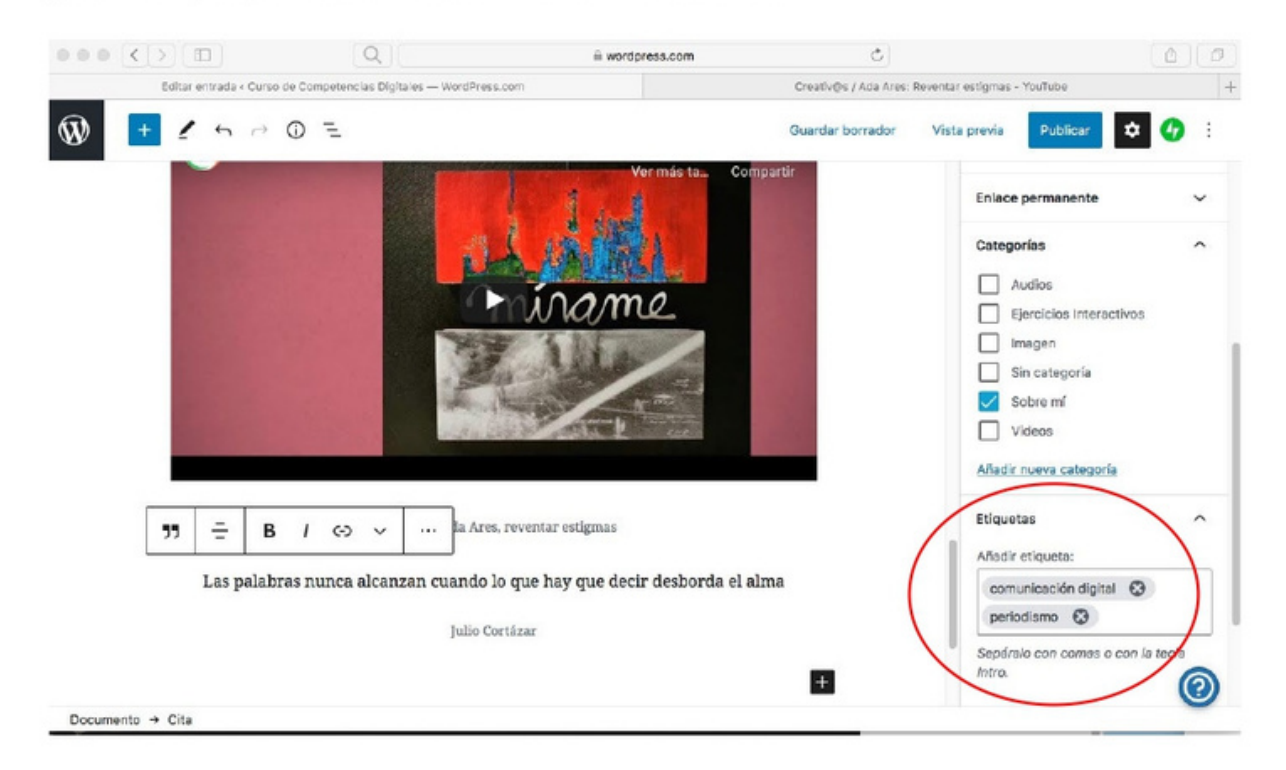

#### Paso 13: Establecer Imagen destacada

Elegir una foto de portada de mi entrada. Es la imagen que identificará a mi entrada. En la barra lateral derecha dar clic en Establecer Imagen destacada.

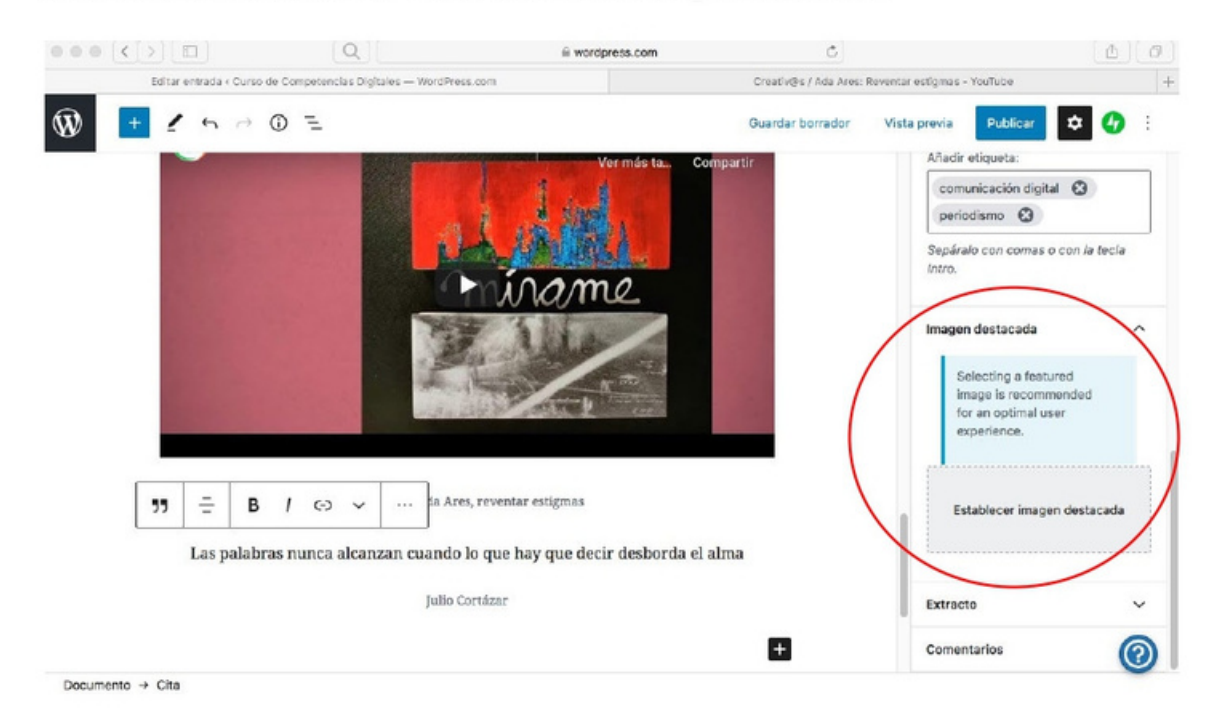

Puede elegir una de las fotofgrafías que ya he subido con anterioridad o elegir una nueva desde mi ordenador y una vez esté cargada y seleccionada, dar clic en Insertar.

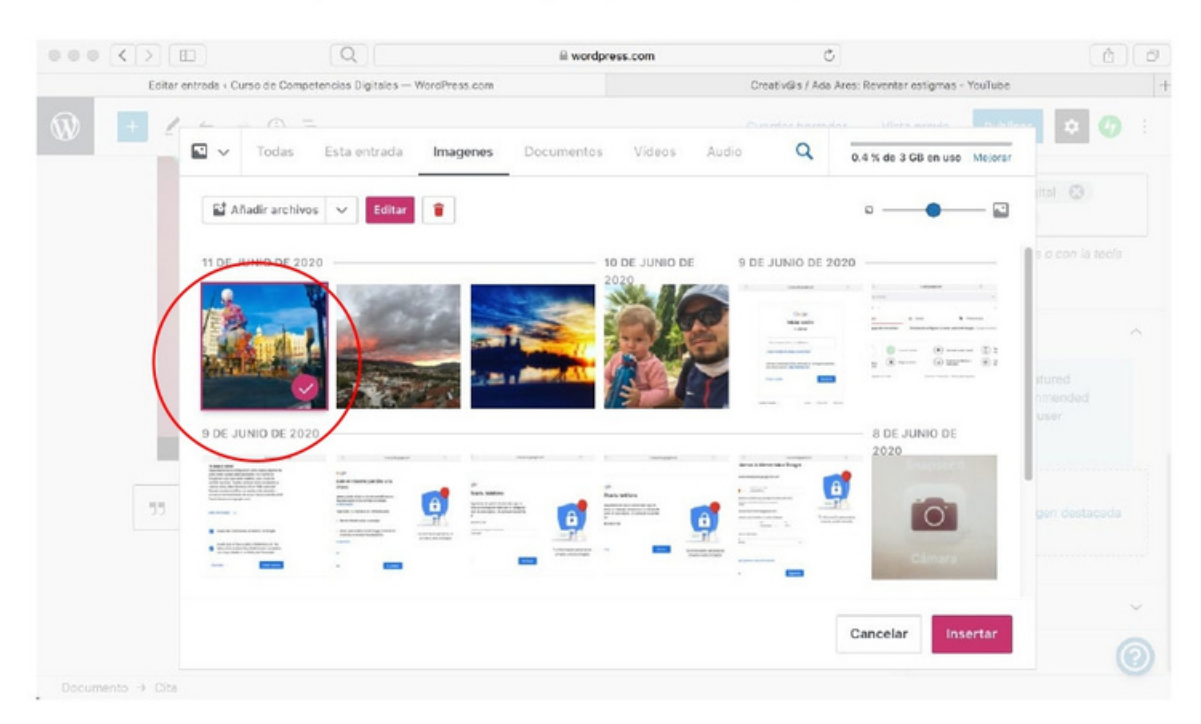

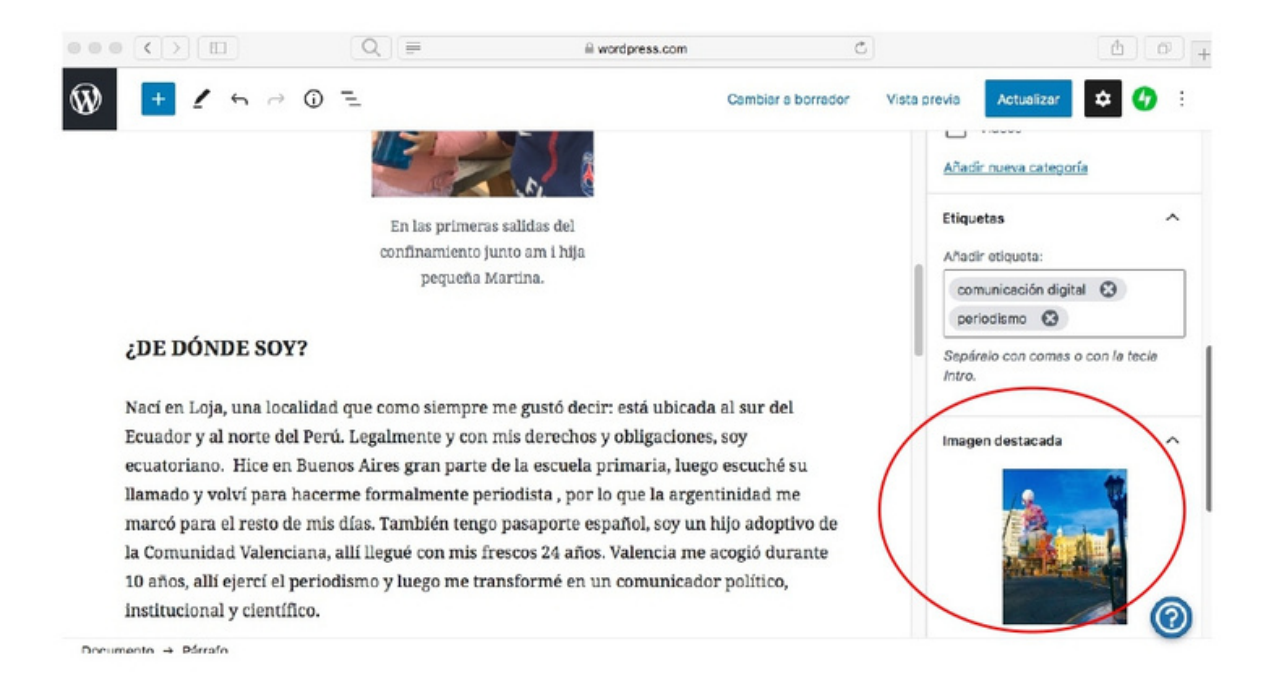

### Paso 14: Revisar la publicación

Una vez esté lista la publicación, dar clic en la parte superior derecha en Vista Previa para revisar como quedará mi publicación y realizar las correcciones que considere.

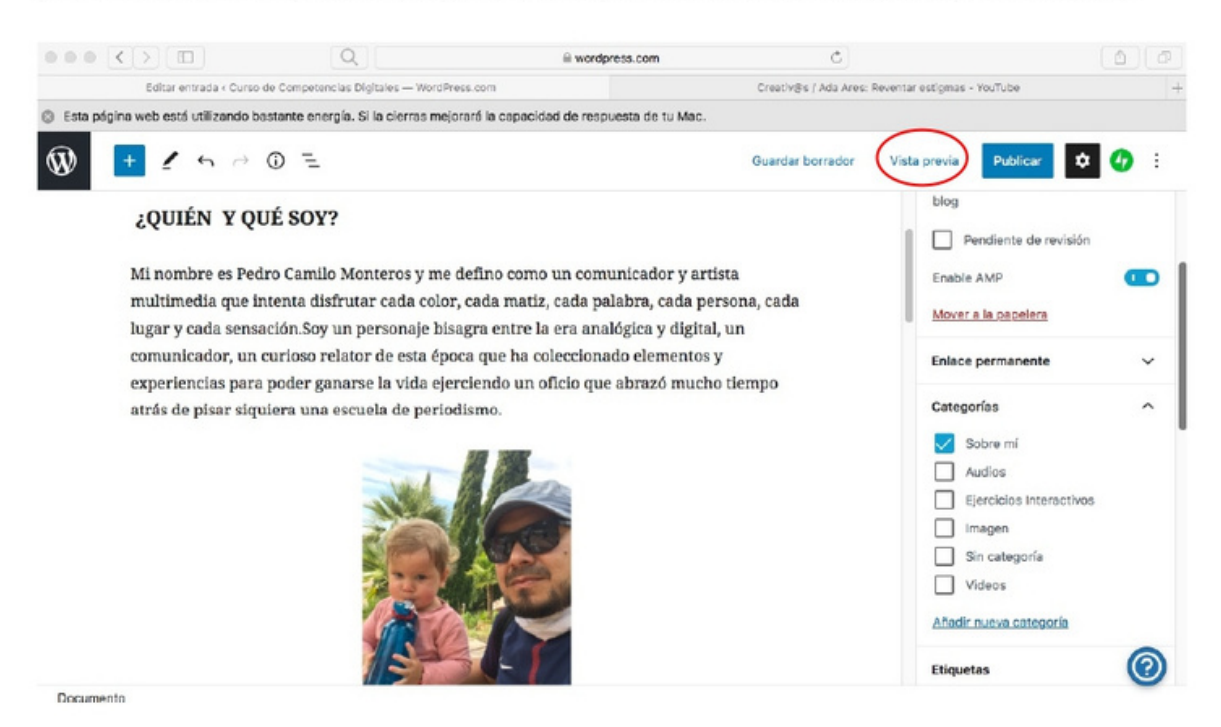

Una vez tenga claro los cambios que debo realizar o estoy conforme con la publicación debo dar clic en Cerrar.

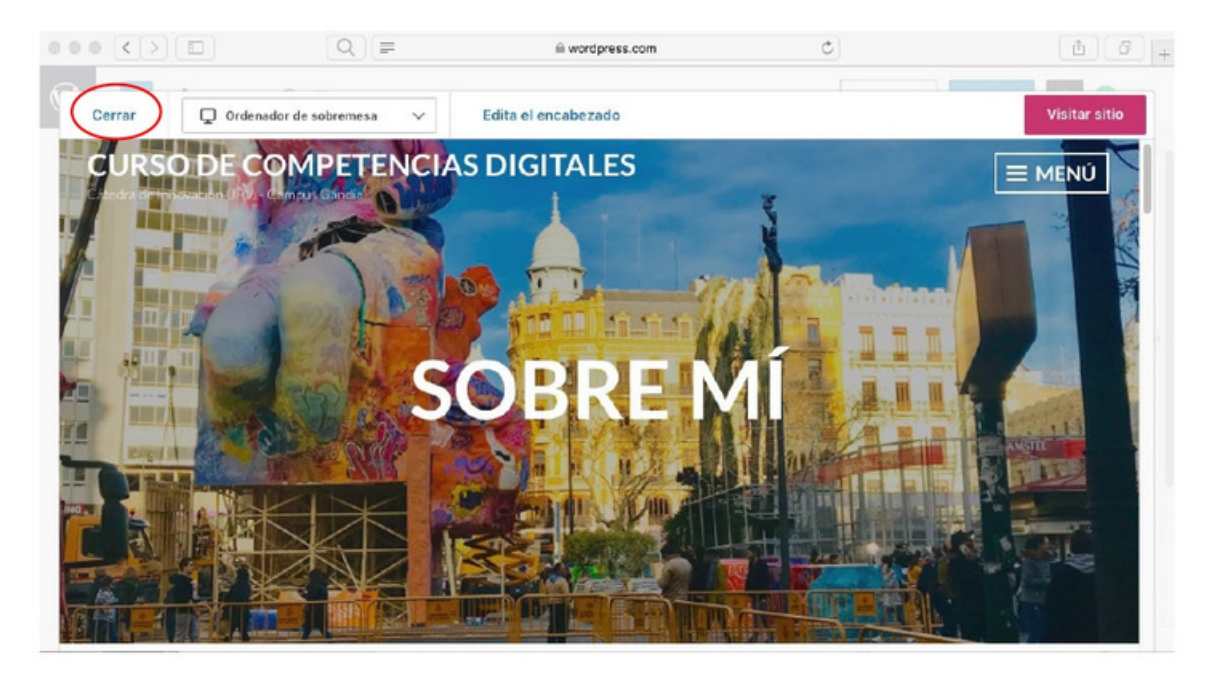

### Paso 15: Publicar la entrada

Cuando he corregido y estoy conforme con mi post, debo dar clic en Publicar. Se desplegará la opción de Visiibilidad (puedo hacerlo público o permitir acceso con clave, Fecha de la Publicación (aparecerá Publicar Inmediatamente por defecto y puedo programar una fecha de publicación). En Comparte esta entrada puedo hacer que mi publicación se publique a la vez en las redes sociales que determine (Facebook, Twitter, Linkedin).

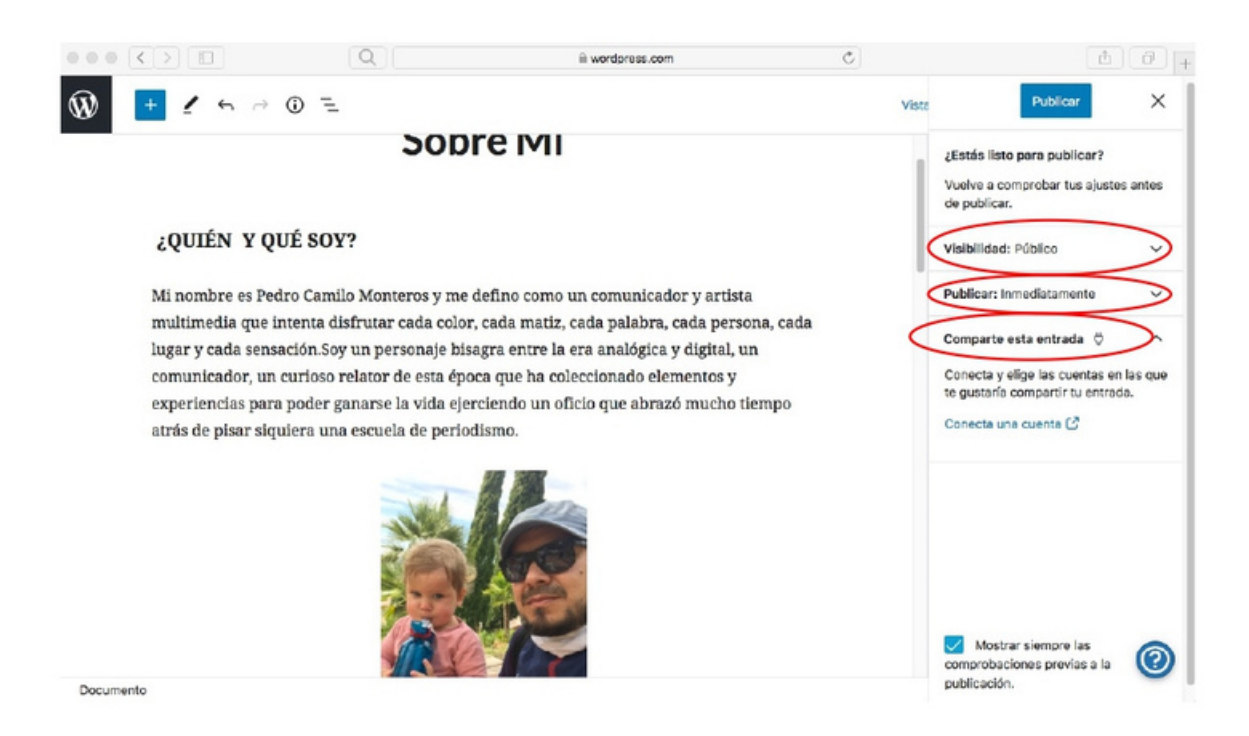

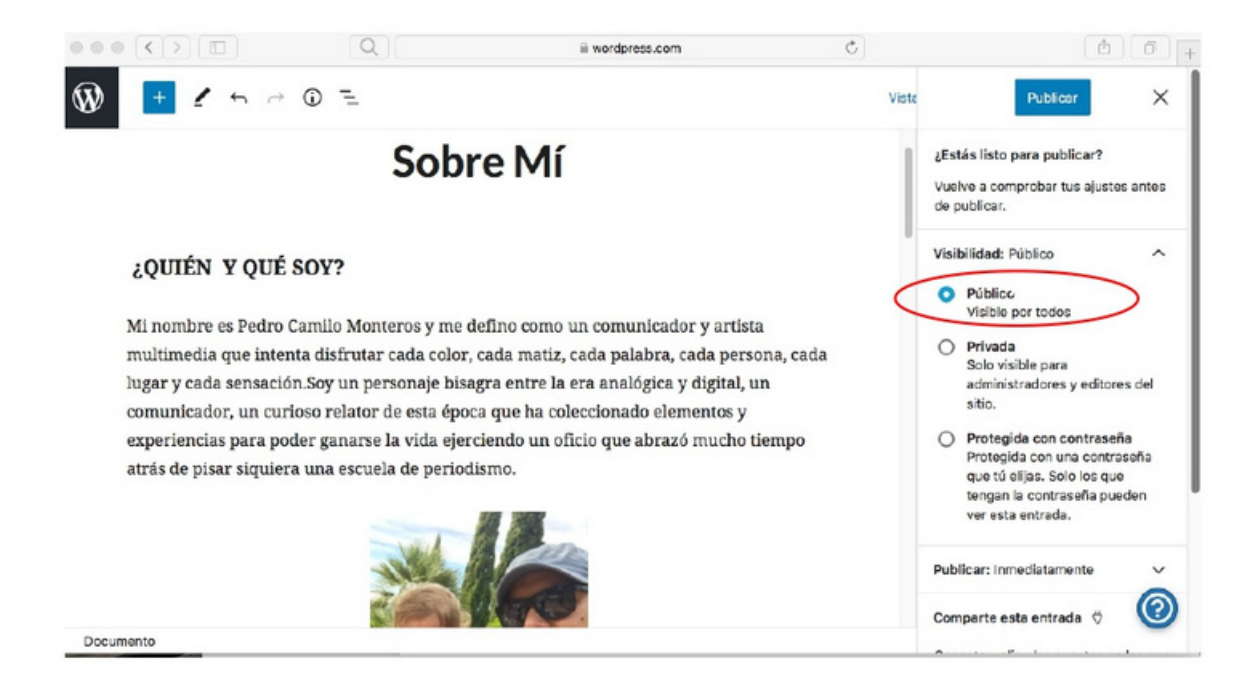

#### Cuando esté lista mi publicación dar clic en Publicar.

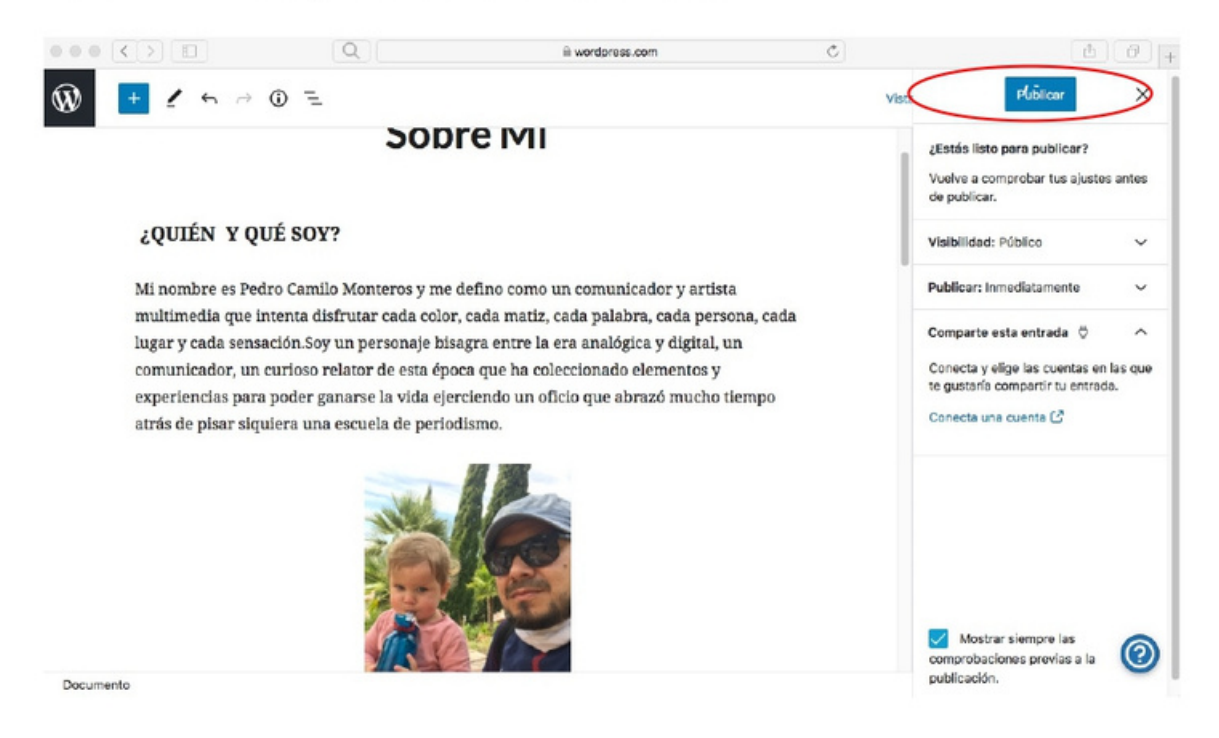

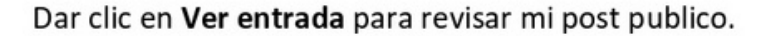

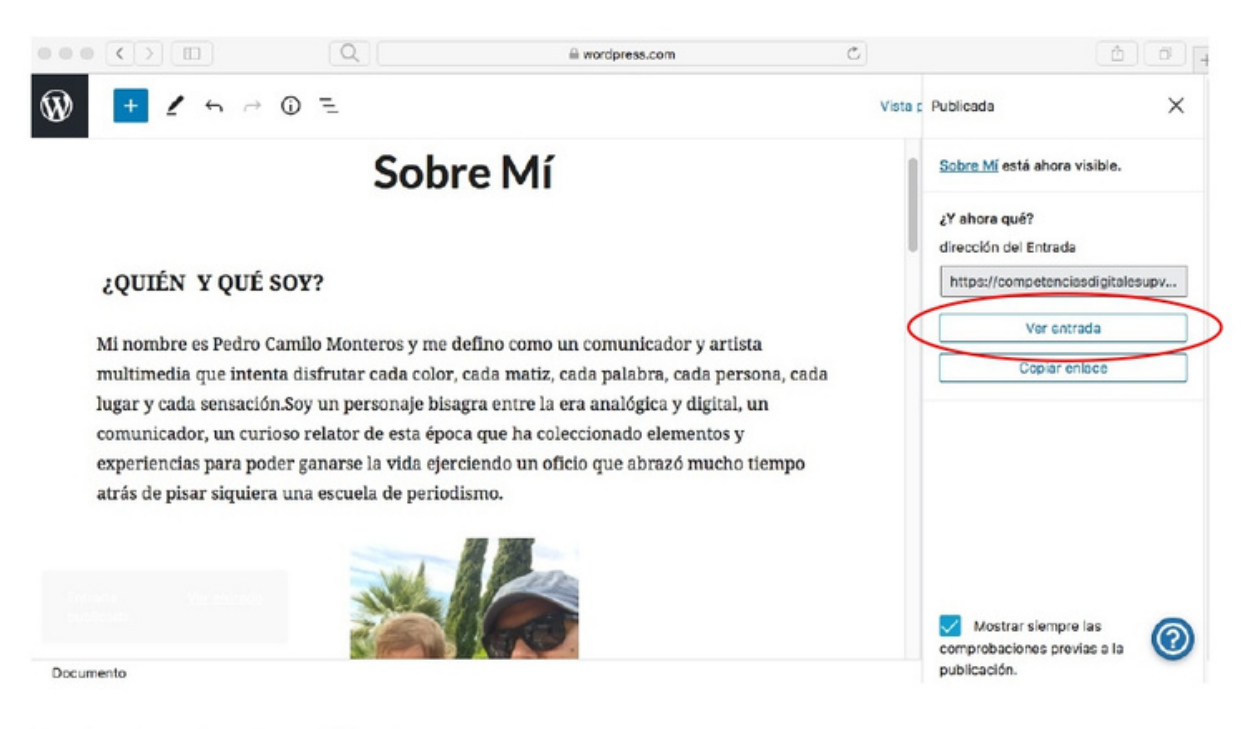

## Revisar la entrada publicada.

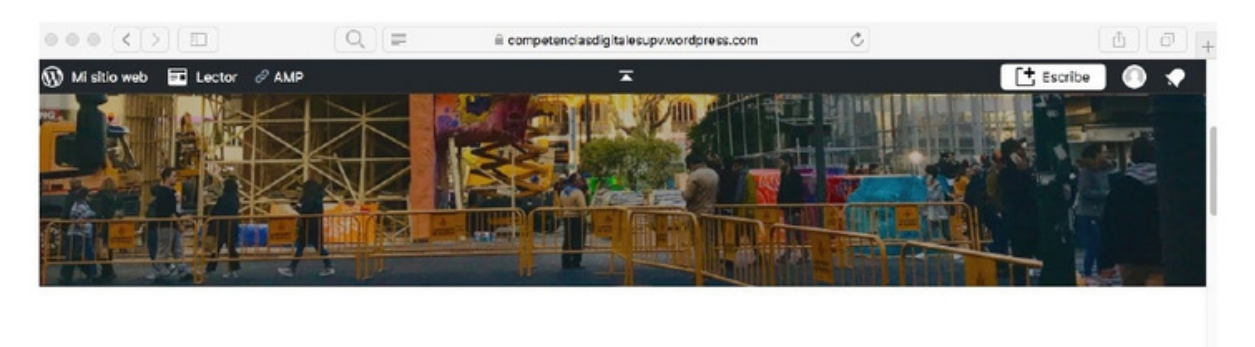

Publicado el 11 junio, 2020 por competencias digitales upv

#### ¿QUIÉN Y QUÉ SOY?

Mi nombre es Pedro Camilo Monteros y me defino como un comunicador y artista multimedia que intenta disfrutar cada color, cada matiz, cada palabra, cada persona, cada lugar y cada sensación. Soy un personaje bisagra entre la era analógica y digital, un comunicador, un curioso relator de esta época que ha coleccionado elementos y experiencias para poder ganarse la vida ejerciendo un oficio que abrazó mucho tiempo atrác de X Personalizar & Editor Ill Estadísticas ... pisar siquiera una escuela de periodismo.

#### Paso 16: Editar la entrada

Si una vez la entrada ya es pública y requiero editarla para corregir o agregar algo. Me desplazo hasta abajo y doy clic en Editar.

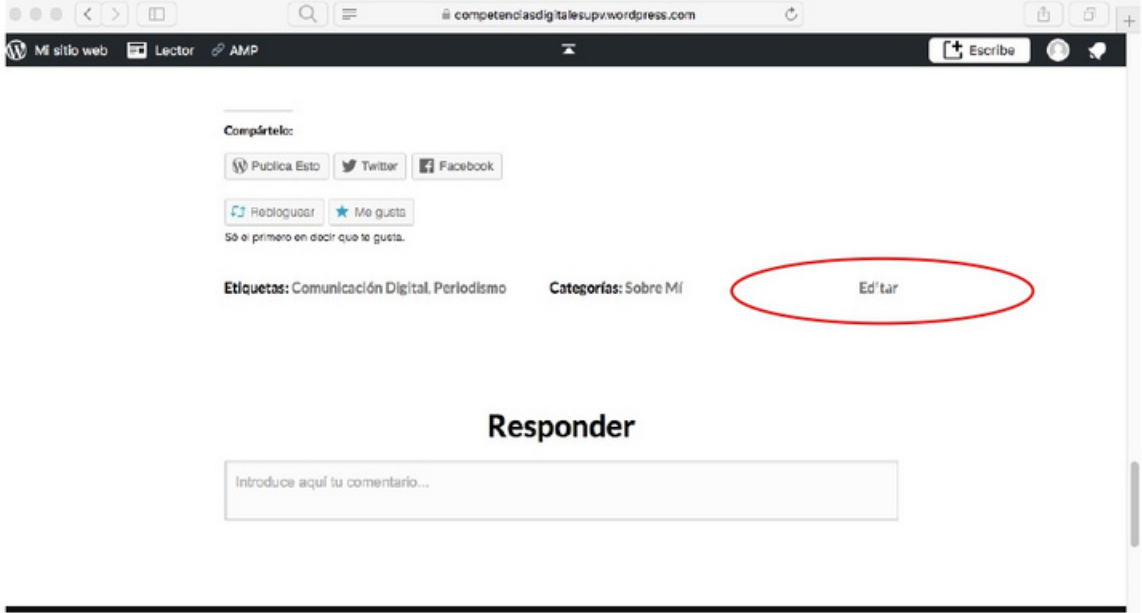

Una ez estoy adentro del post, puedo editarlo y una vez esté corregido, dar clic en actualizar.

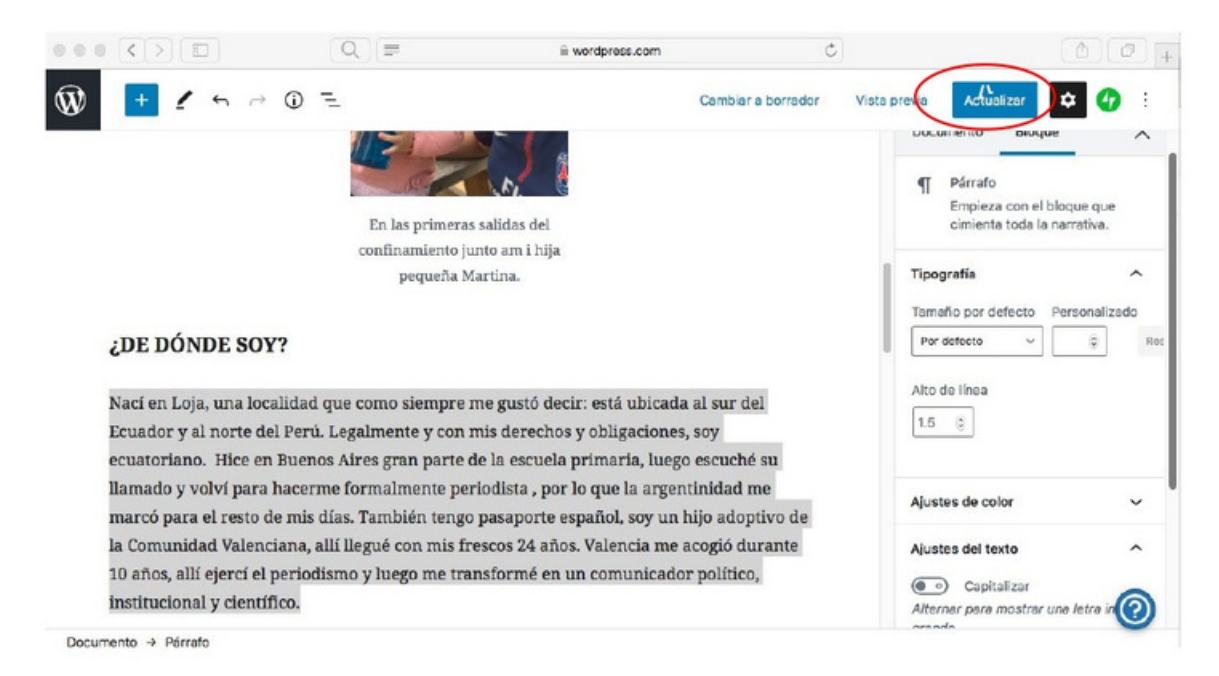

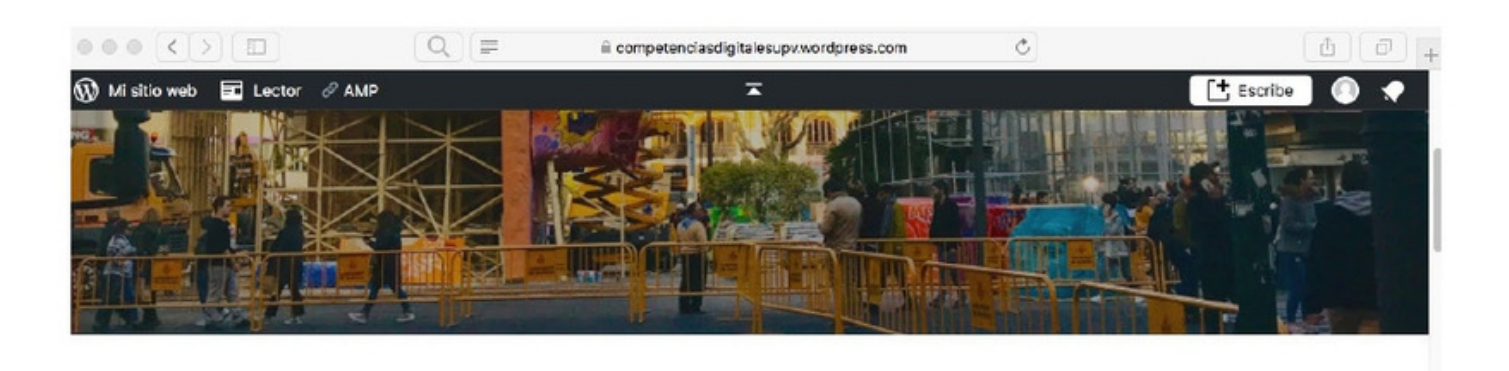

Publicado el 11 junio, 2020 por competencias digitalesupy

## ¿QUIÉN Y QUÉ SOY?

Mi nombre es Pedro Camilo Monteros y me defino como un comunicador y artista multimedia que intenta disfrutar cada color, cada matiz, cada palabra, cada persona, cada lugar y cada sensación.Soy un personaje bisagra entre la era analógica y digital, un comunicador, un curioso relator de esta época que ha coleccionado elementos y experiencias para poder ganarse la vida ejerciendo un oficio que abrazó mucho tiempo atrás de X Personalizar & Editor ill Estadísticas \*\*\* pisar siquiera una escuela de periodismo.

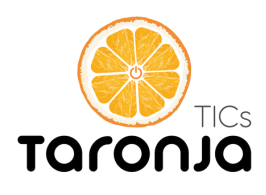

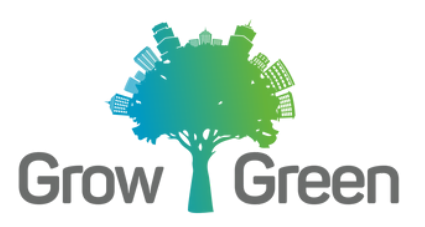

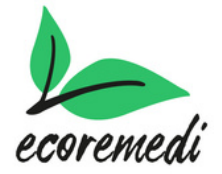